# **Top 10 tips for getting more out of OMEGAMON XE**

Ernie Gilman IBM Sr. Consulting I/T Specialist egilman@us.ibm.com

### **Abstract: Top 10 OMEGAMON XE Tips for the TEP**

Once you have installed the Tivoli Enterprise Portal (TEP), there are some simple changes you can make to dramatically enhance OMEGAMON's effectiveness. This presentation will illustrate how easy it is to <mark>customize the TEP and how quickly it can be done.</mark>

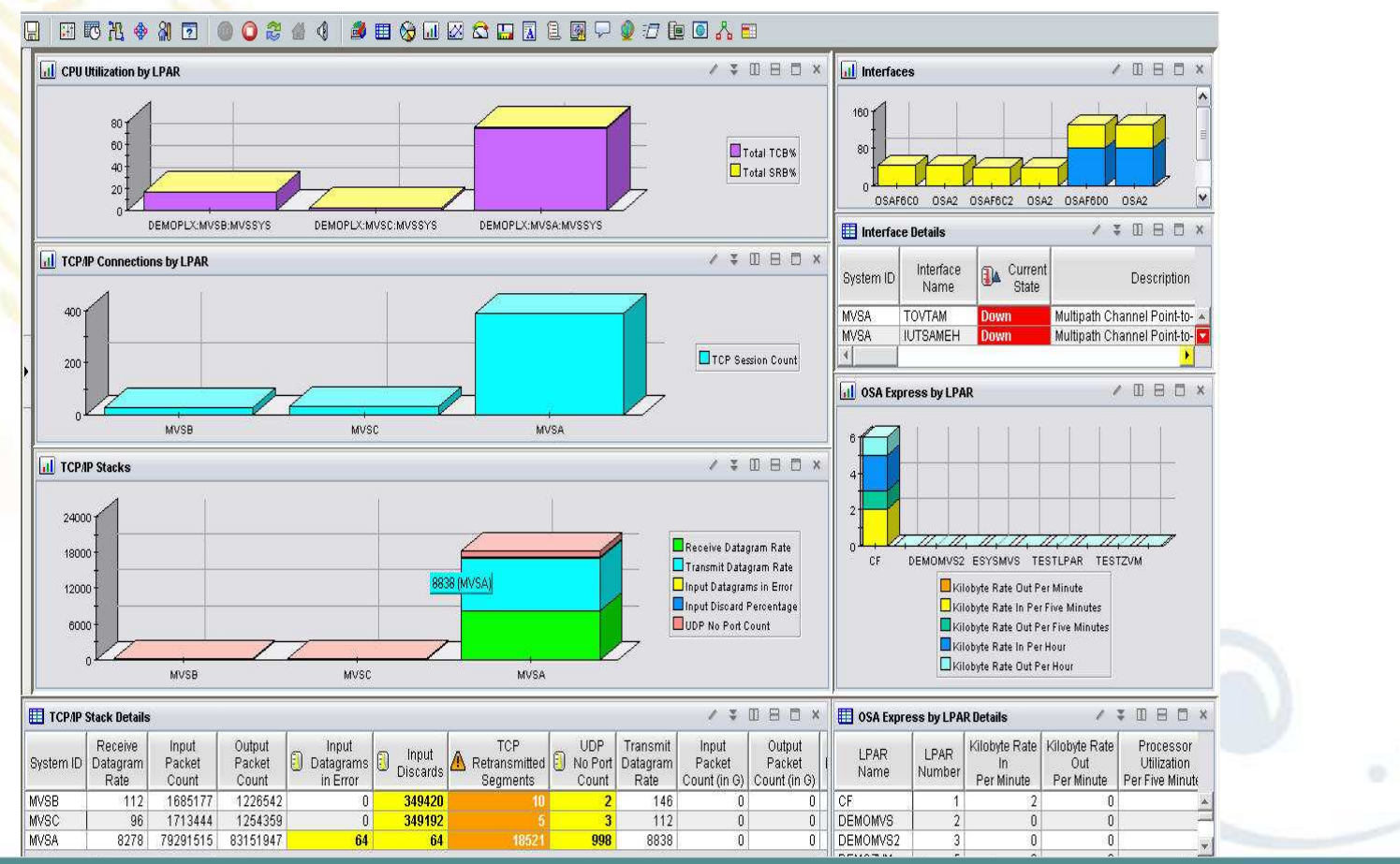

### **Agenda: Top 10 OMEGAMON XE Tips for TEP**

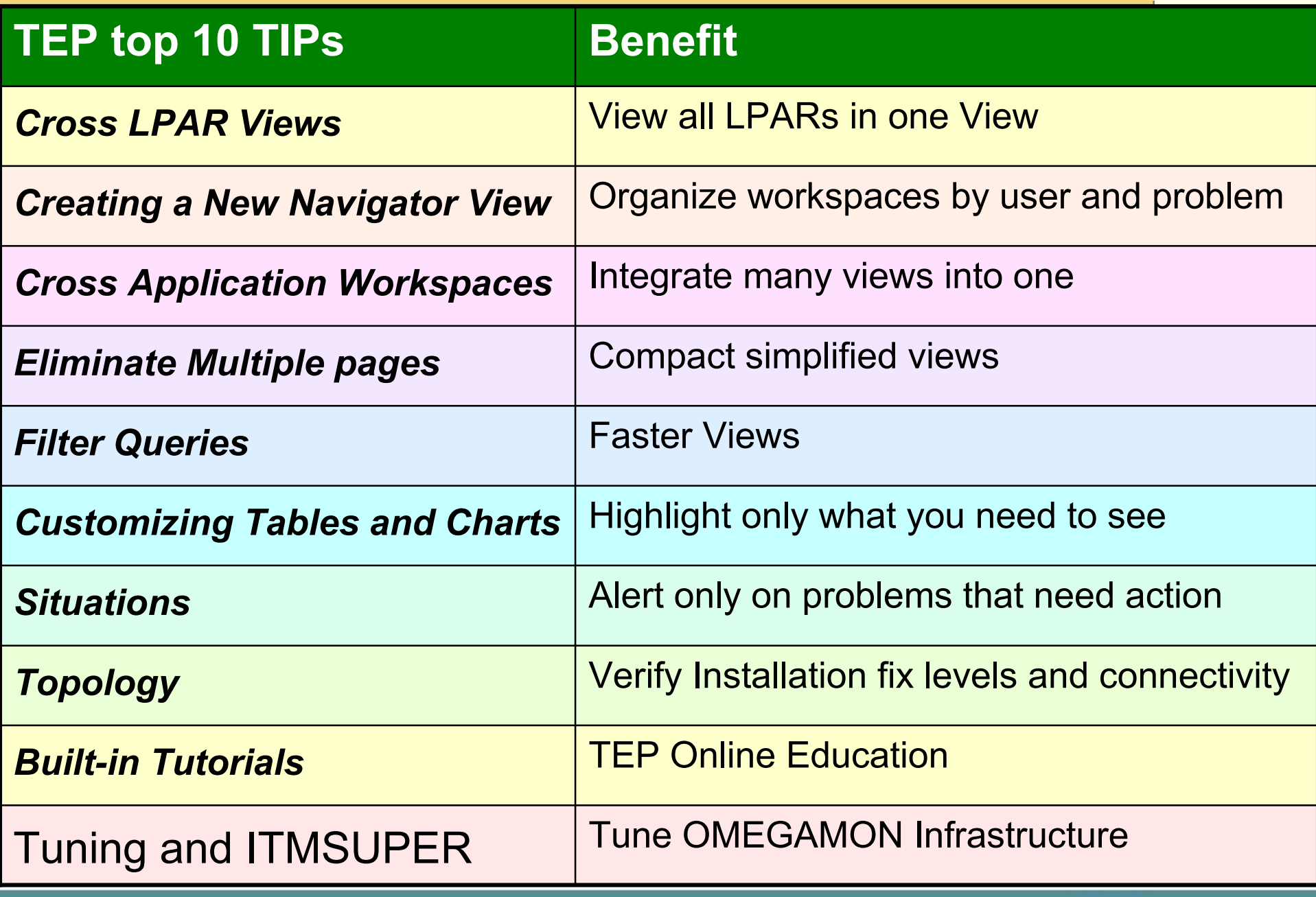

# **What is the Tivoli Enterprise Portal (TEP)?**

### **Common user interface**

- Manage z/OS and distributed resources from a single browser interface. •
- •Displays data in graphs, charts and table formats
- View real time and historical data, at the same time
- •**Easy to configure, right from the TEP**
- • **Out of the box Best Practices**
	- Workspaces, Situations, and Expert Advice

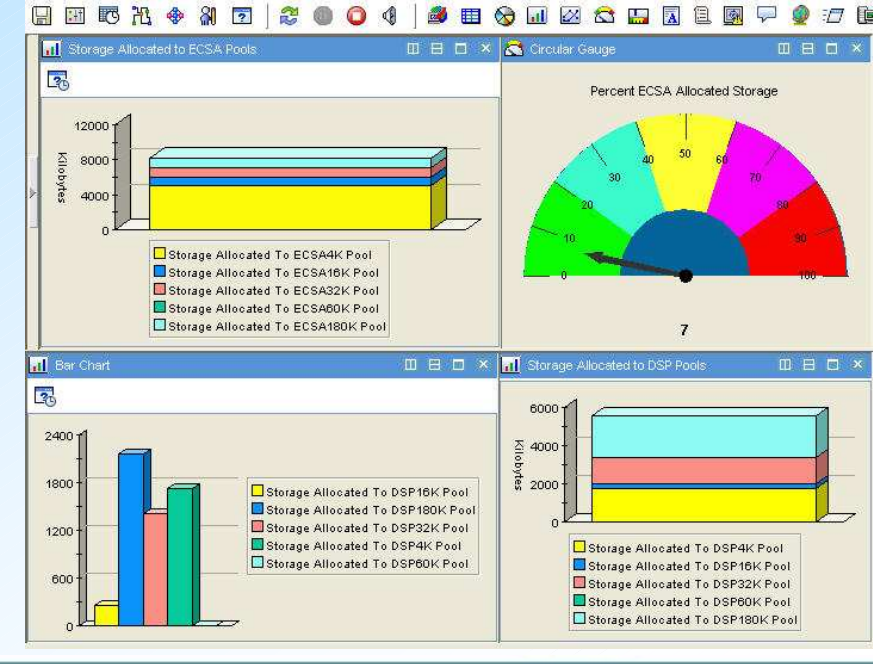

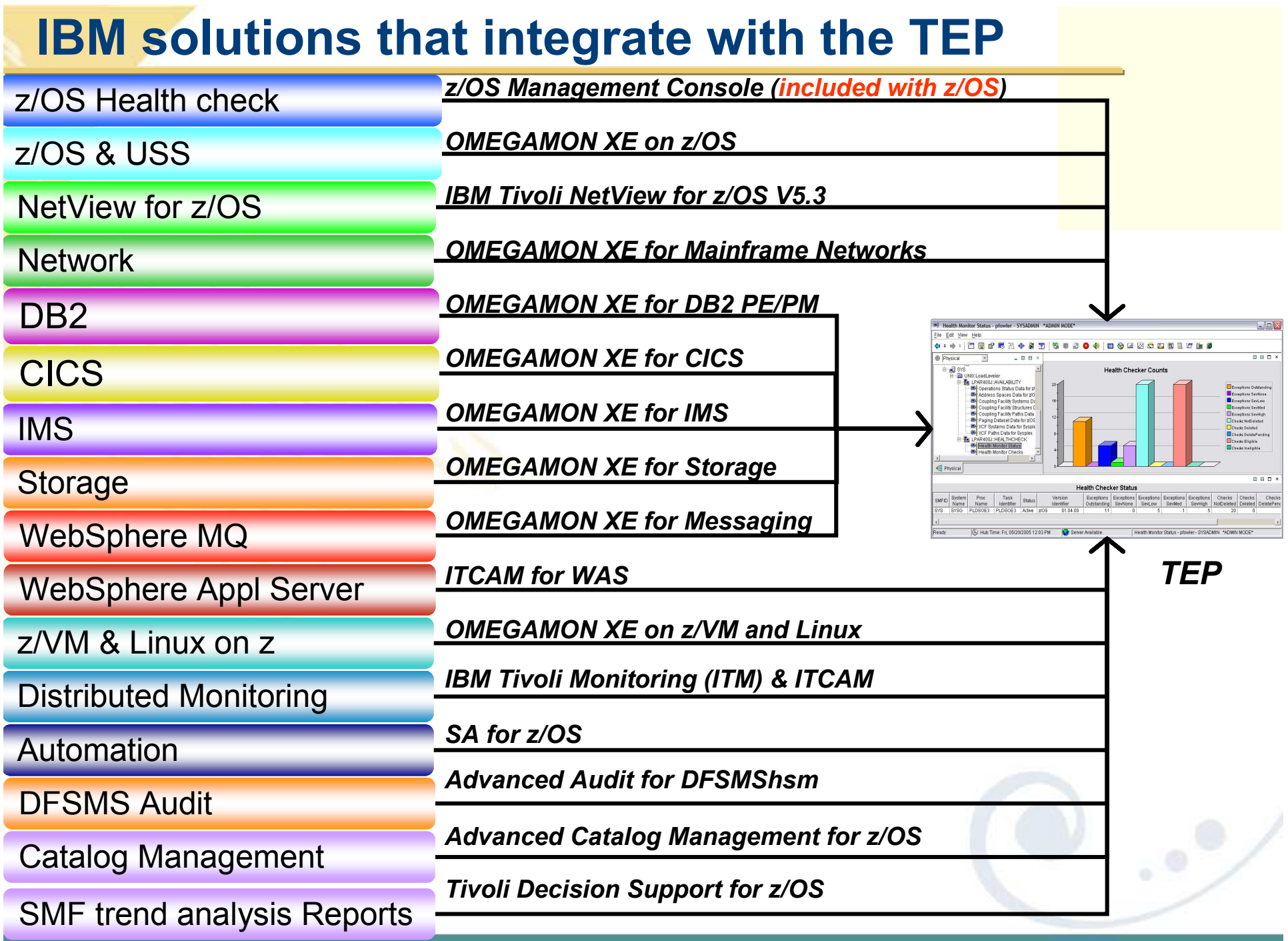

### **OMEGAMON XE TEP Infrastructure**

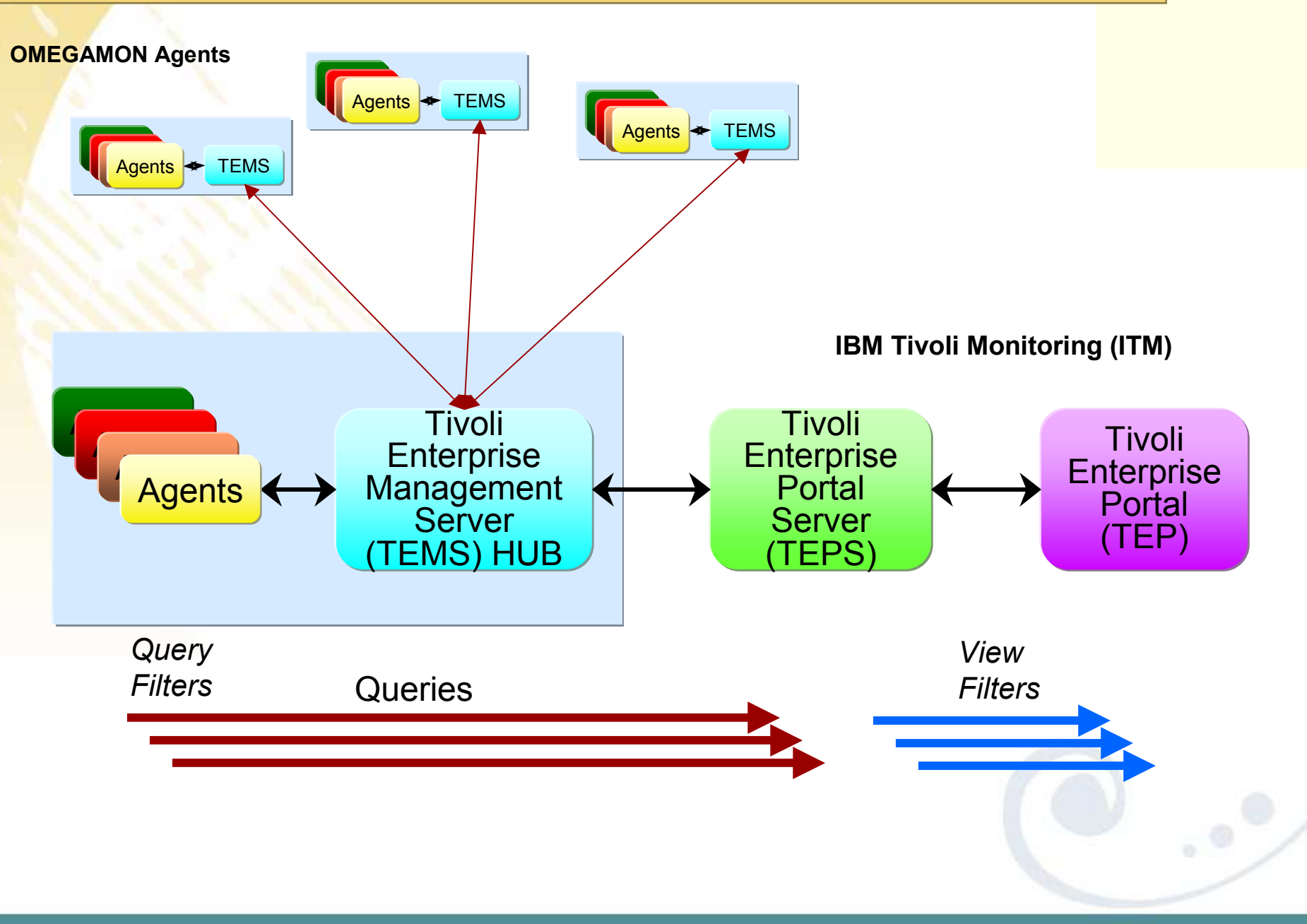

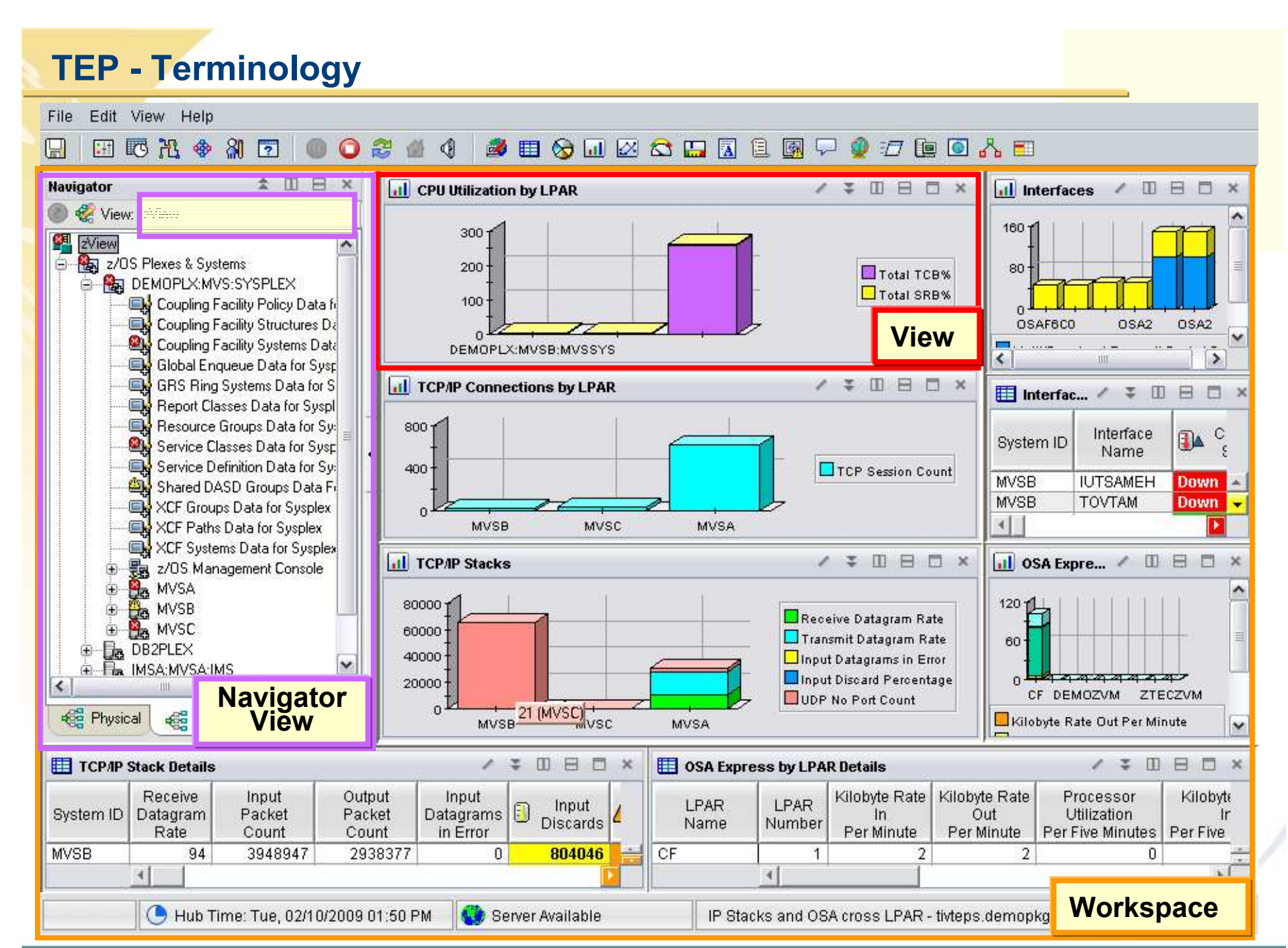

**7**

### **Top 10 Tips**

## **1. Cross LPAR Views**

- **2. Creating a New Navigator View**
- 3. Cross Application Workspaces
- 4. Eliminate Multiple pages
- 5. Reduce Query data
- 6. Customizing Tables and Charts
- <mark>7.</mark> Situations
- 8. Topology
- 9. Built-in tutorials
- 10.Tuning and ITMSUPER

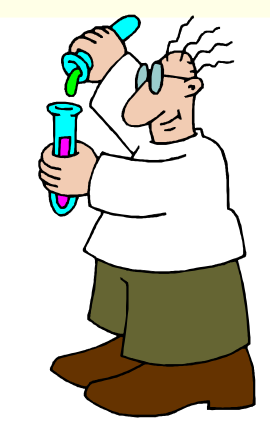

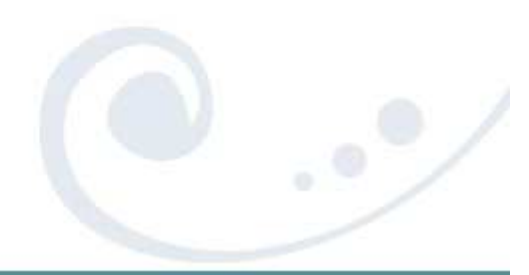

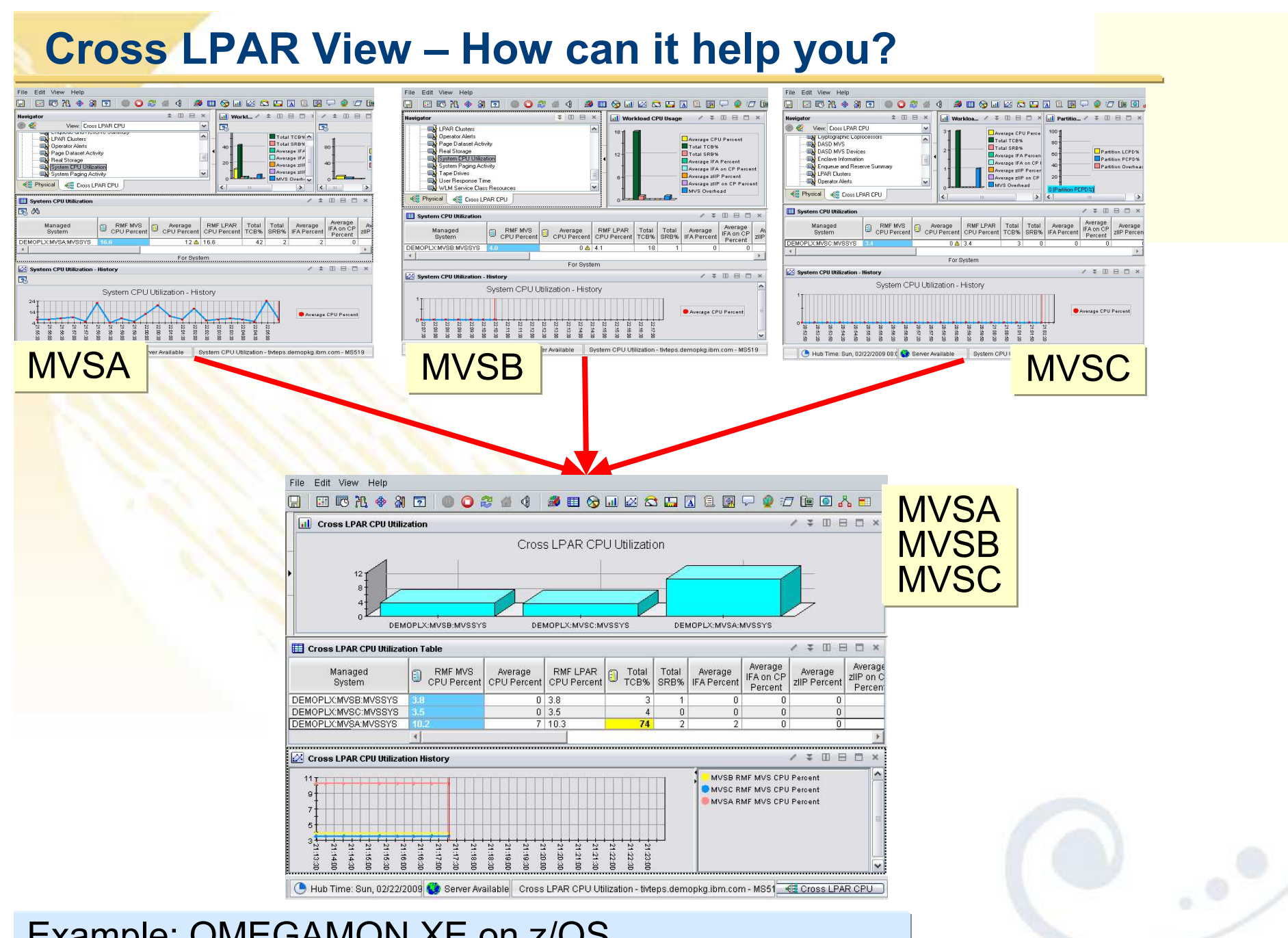

Example: OMEGAMON XE on z/OS<br>Default Physical drill down to see one LPAR at a time

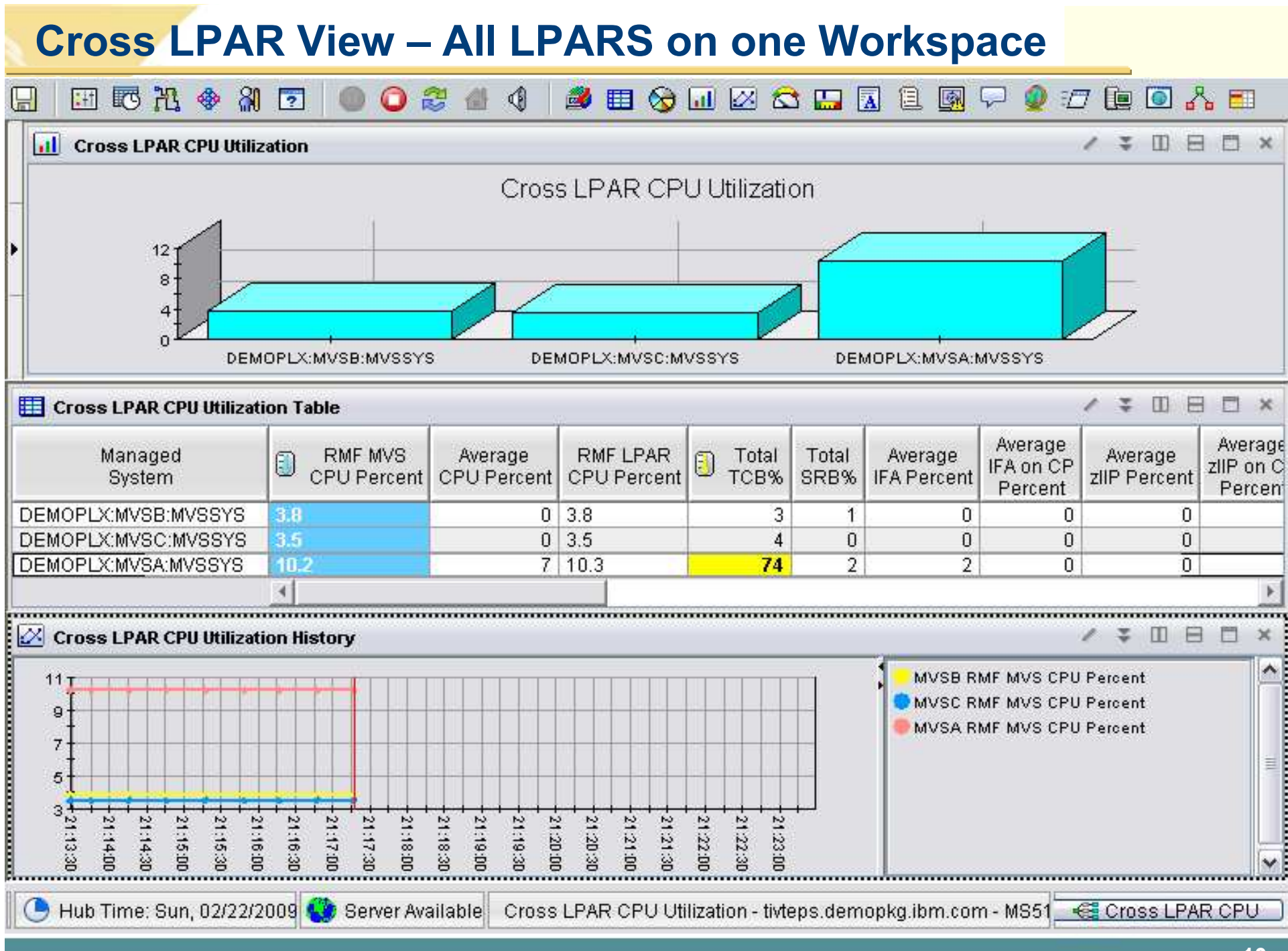

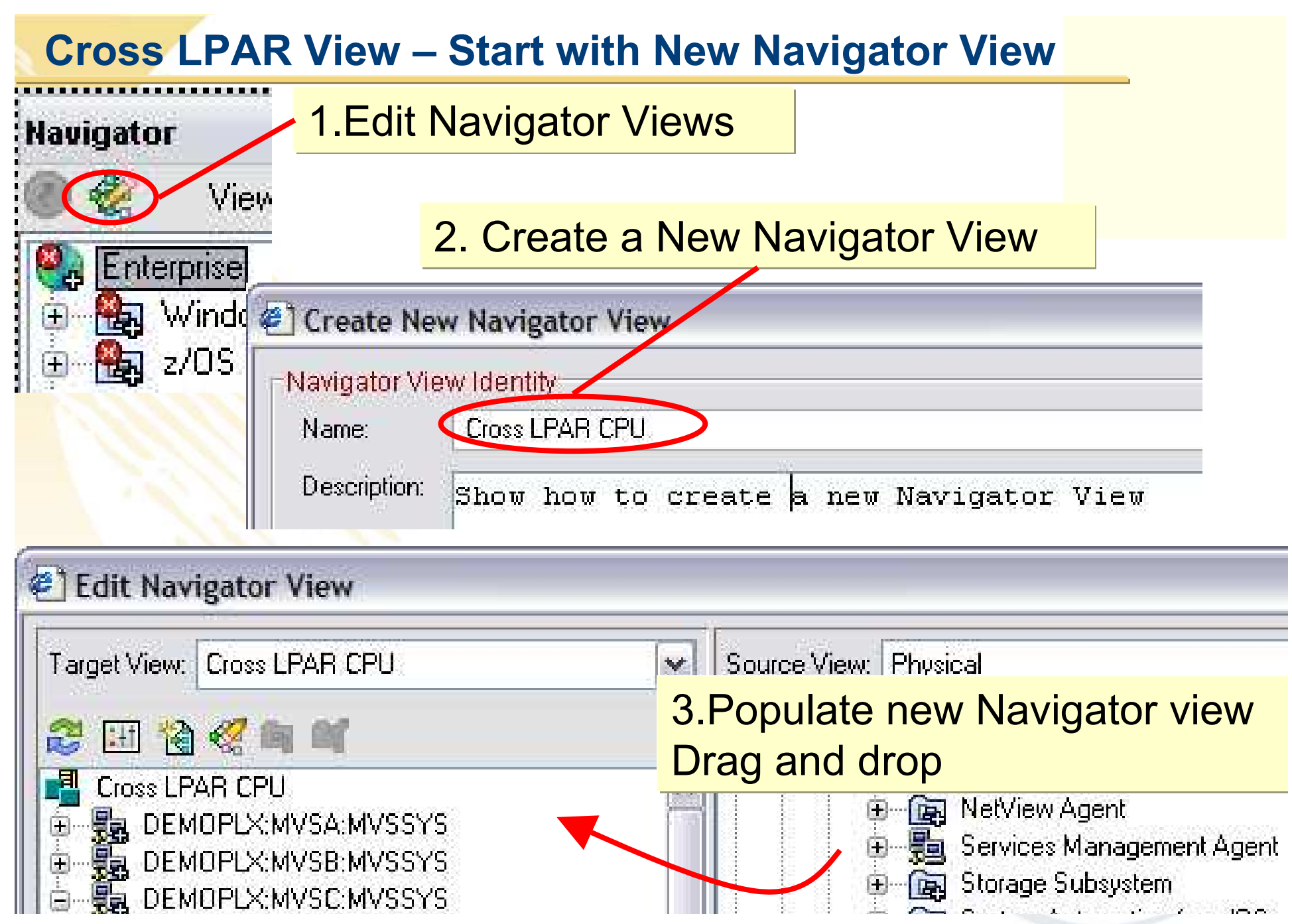

### **Cross LPAR View – Choose attributes to graph**

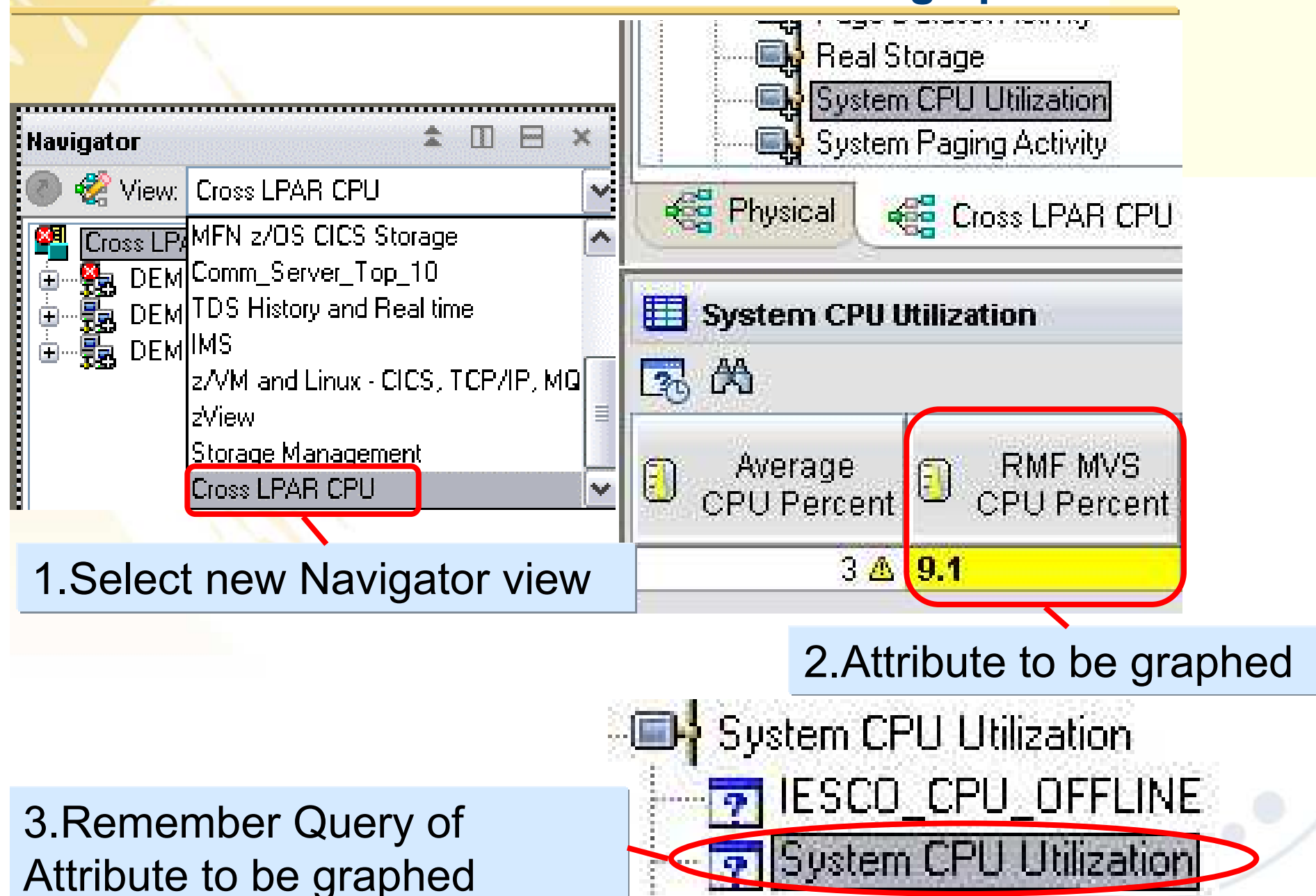

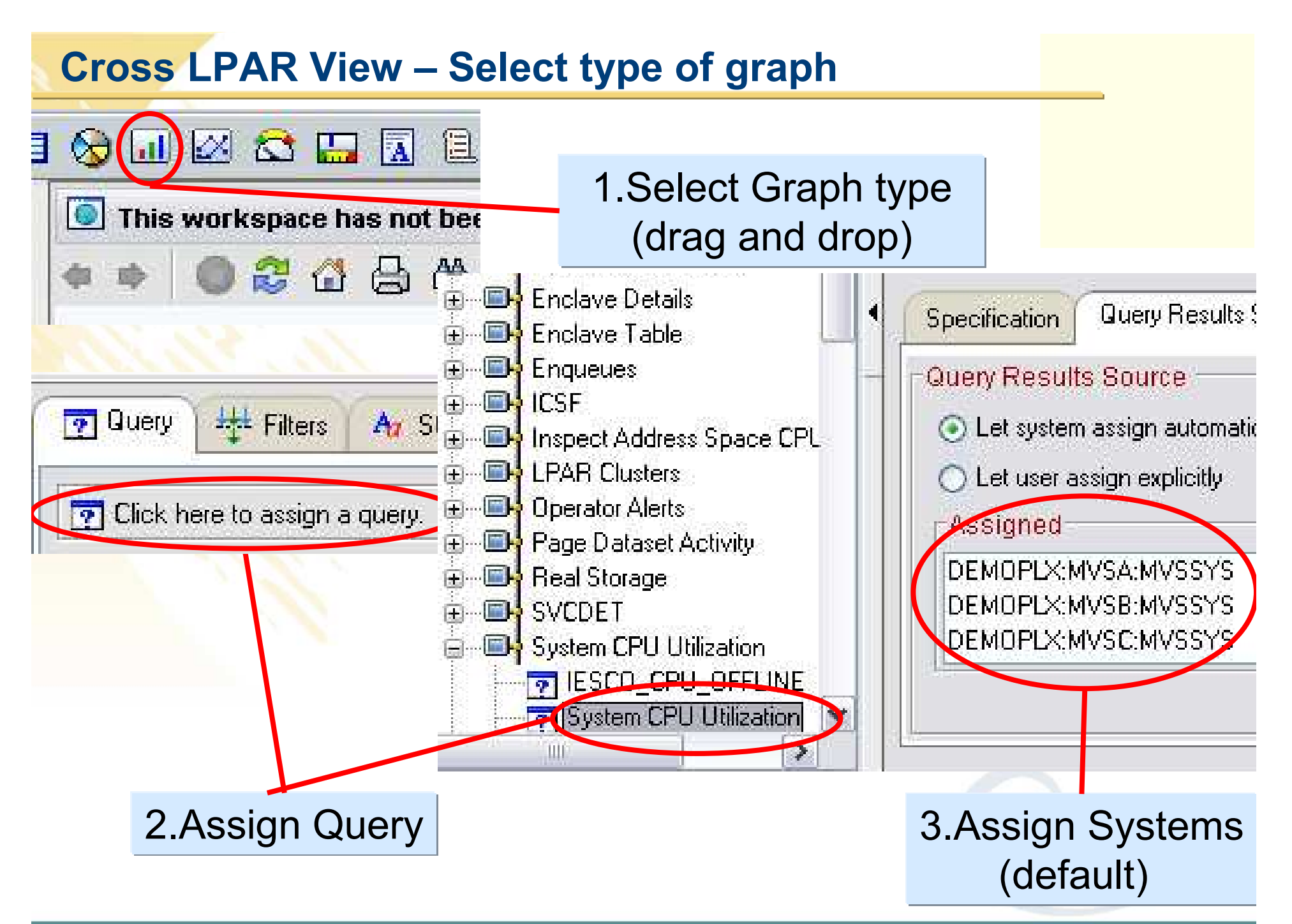

# **Cross LPAR View – Assign Attribute to Graph**

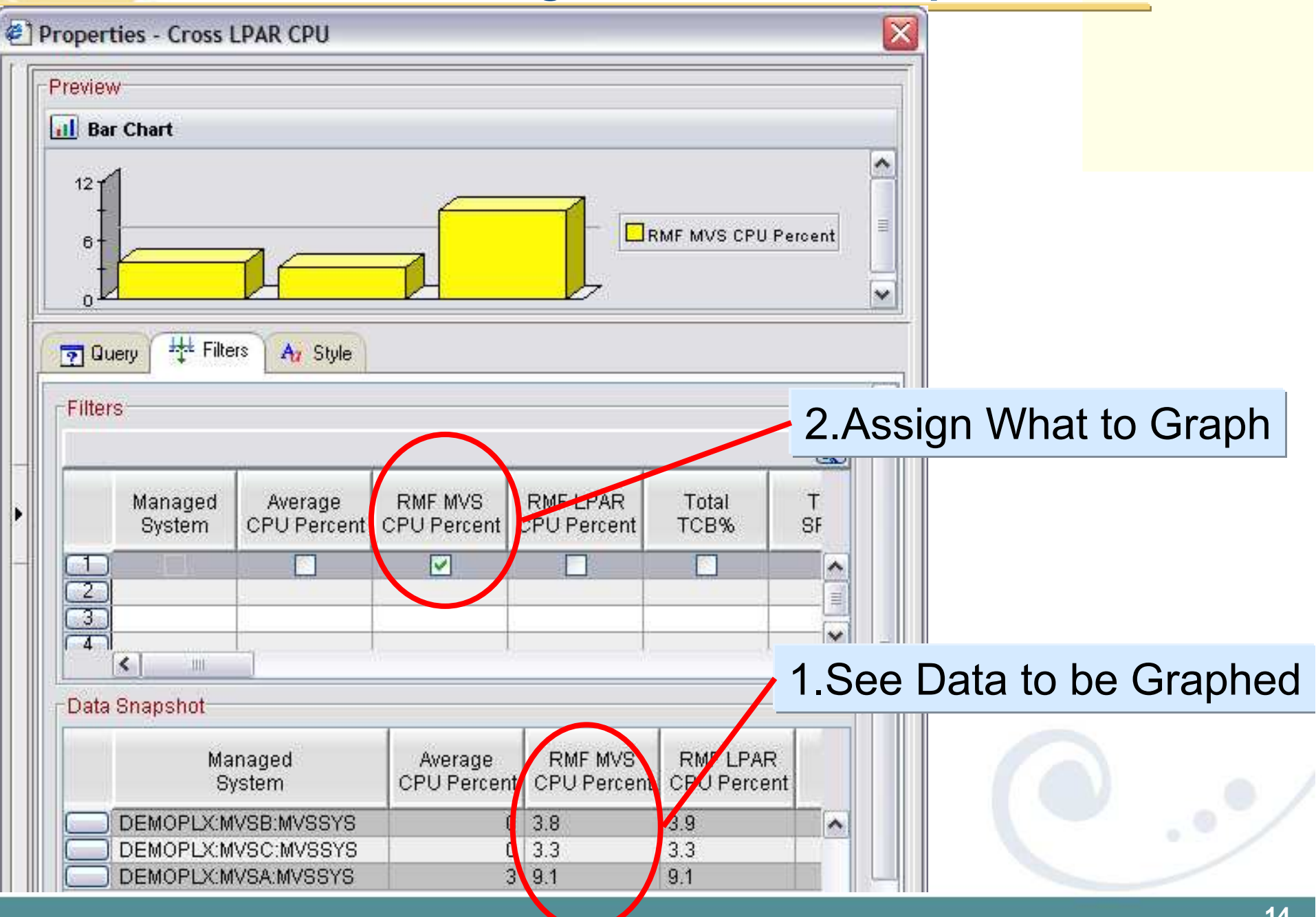

#### **Cross LPAR View – Customize Graph Properties - Cross LPAR CPU** Preview **al** CPU Utilization DPLX:MVSB:MVSS DPLX:MVSC:MVSS OPLX:MVSA:MVSS" 1.Enter Name of window**H<sub>+</sub>L** Filters Az Style **P** Query "CPU Utilization"Text: Font: Size: Style: Dialog  $\checkmark$  $10$ Plain  $\checkmark$ Dxxx<br>Dyyy v Orientation O Horizontal ⊙ Vertical 2.Assign axis to display**Attribute** Managed System  $\checkmark$ Category Axis - General Axis Label Category Axis

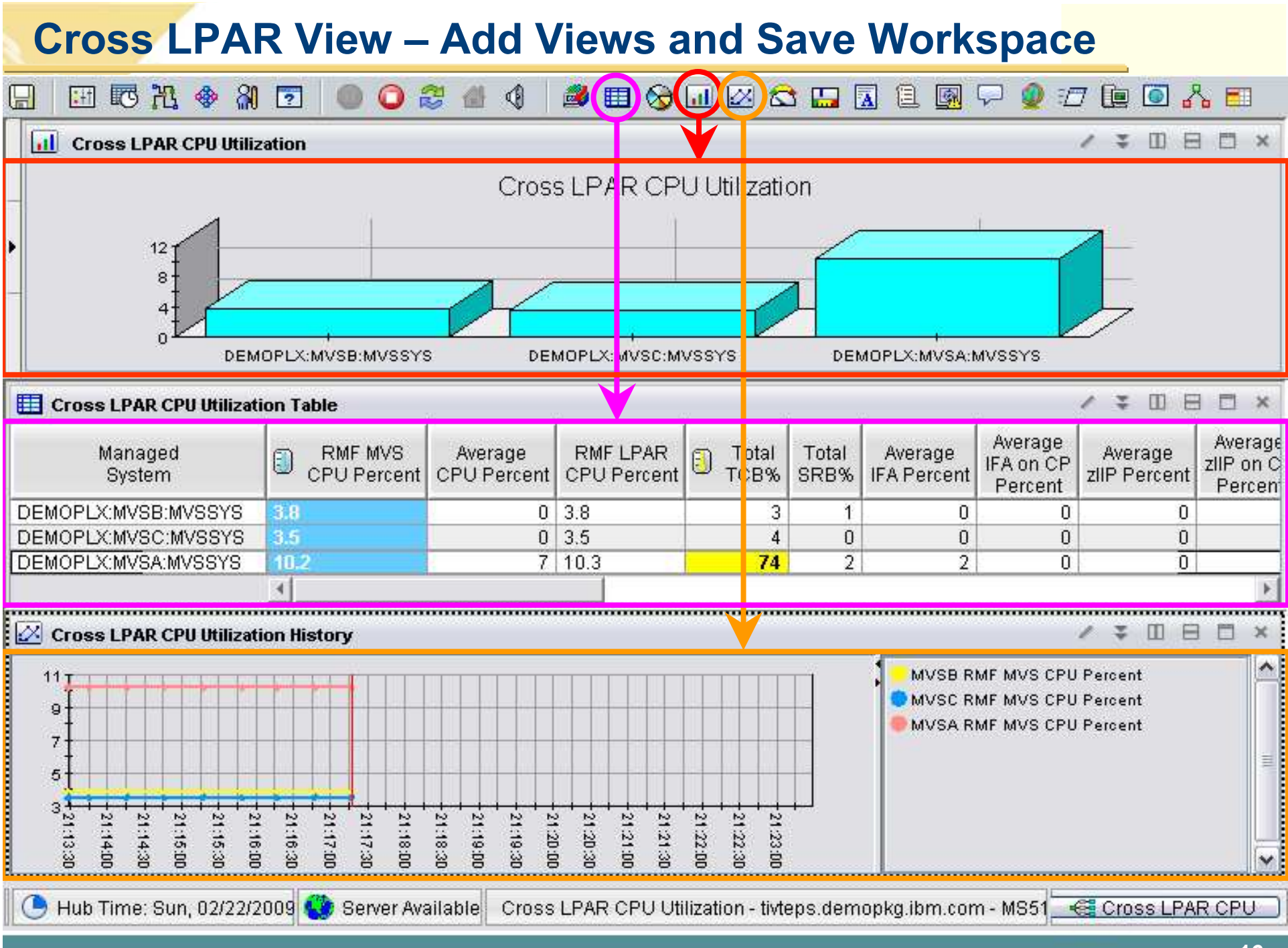

**16**

# **Chart Customization – Style Property Tab Details**

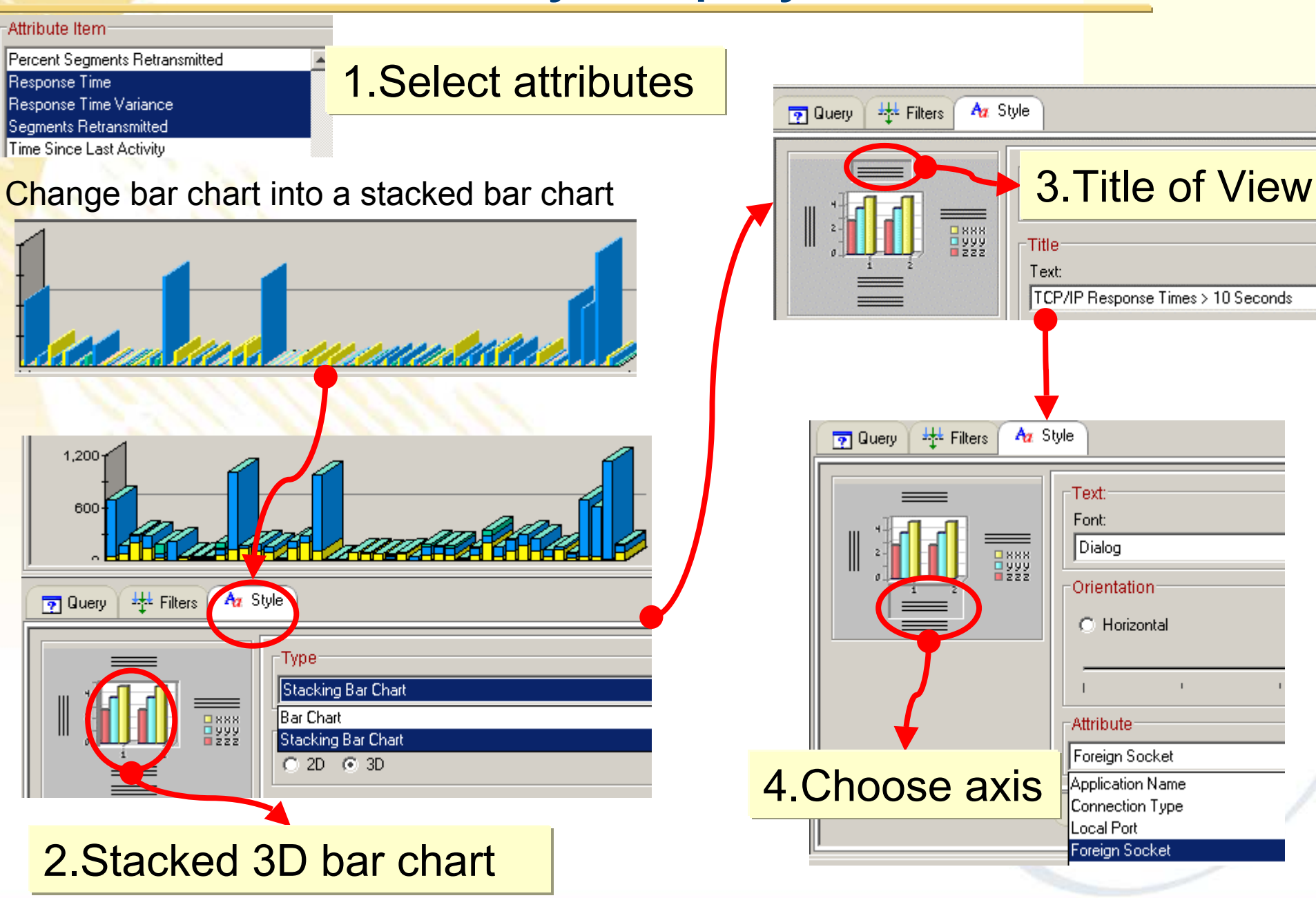

### **Chart Customization – Save Workspace**

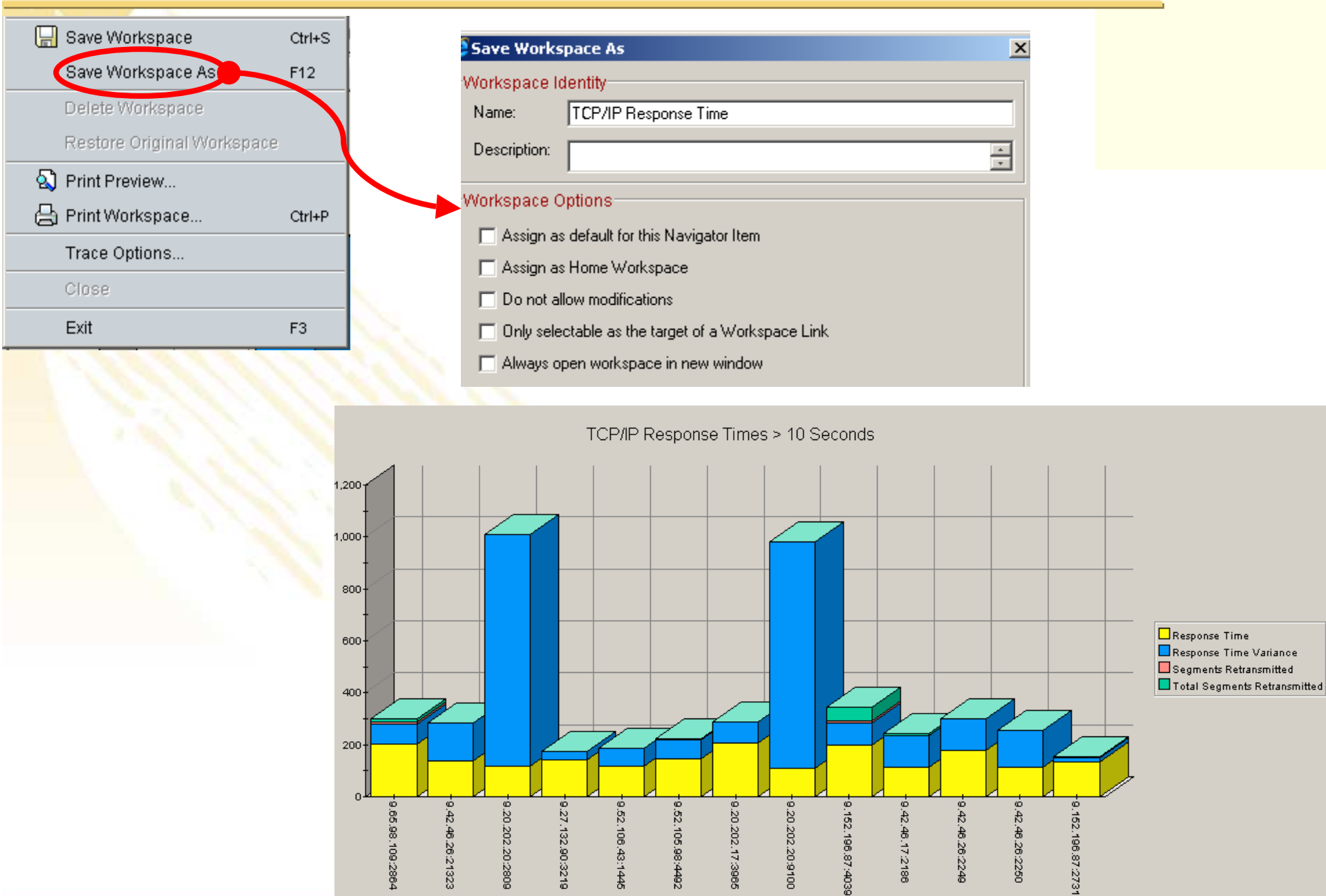

### **Chart Customization – Select Workspace**

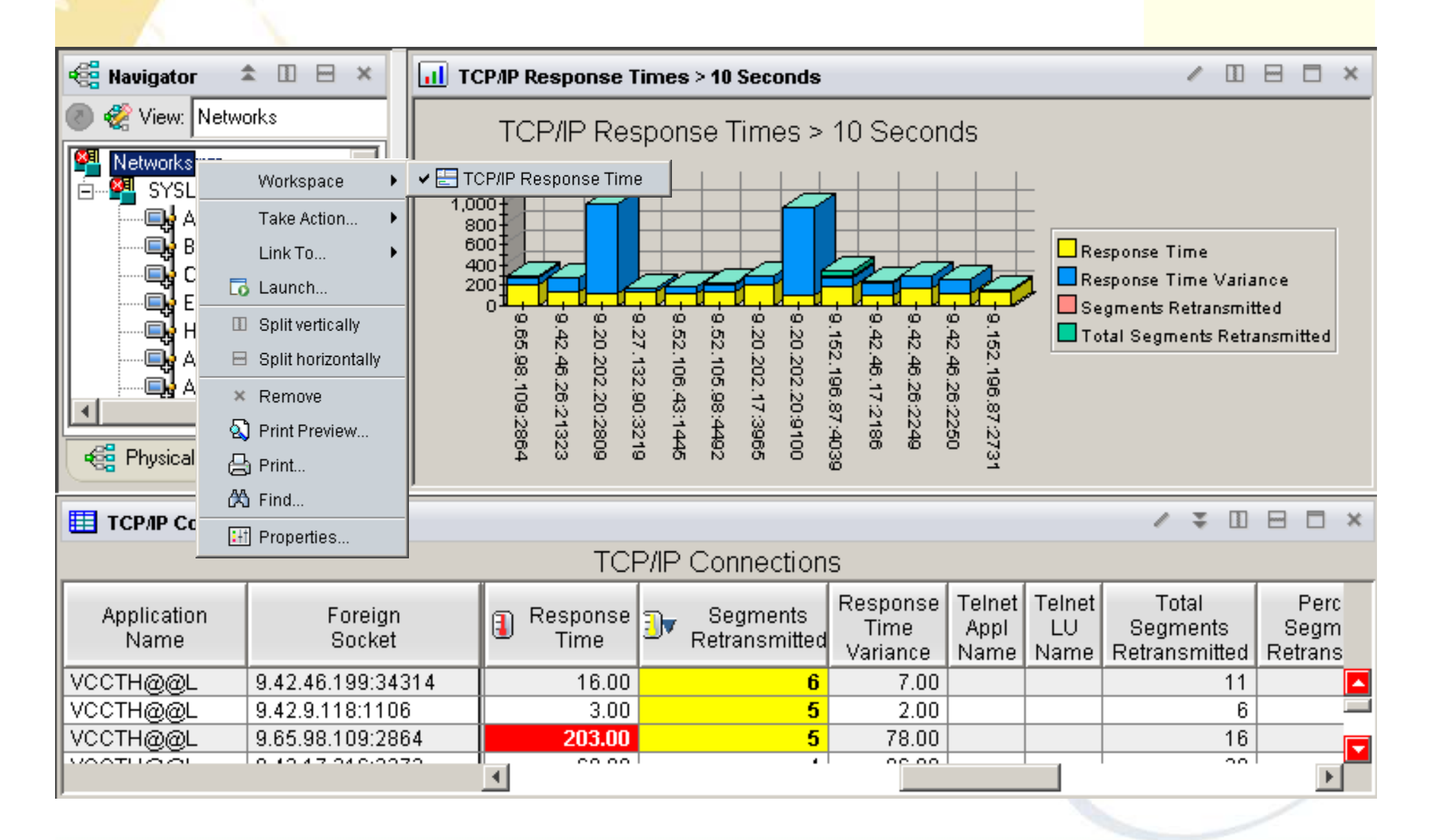

### **Chart Customization – AutoRefesh**

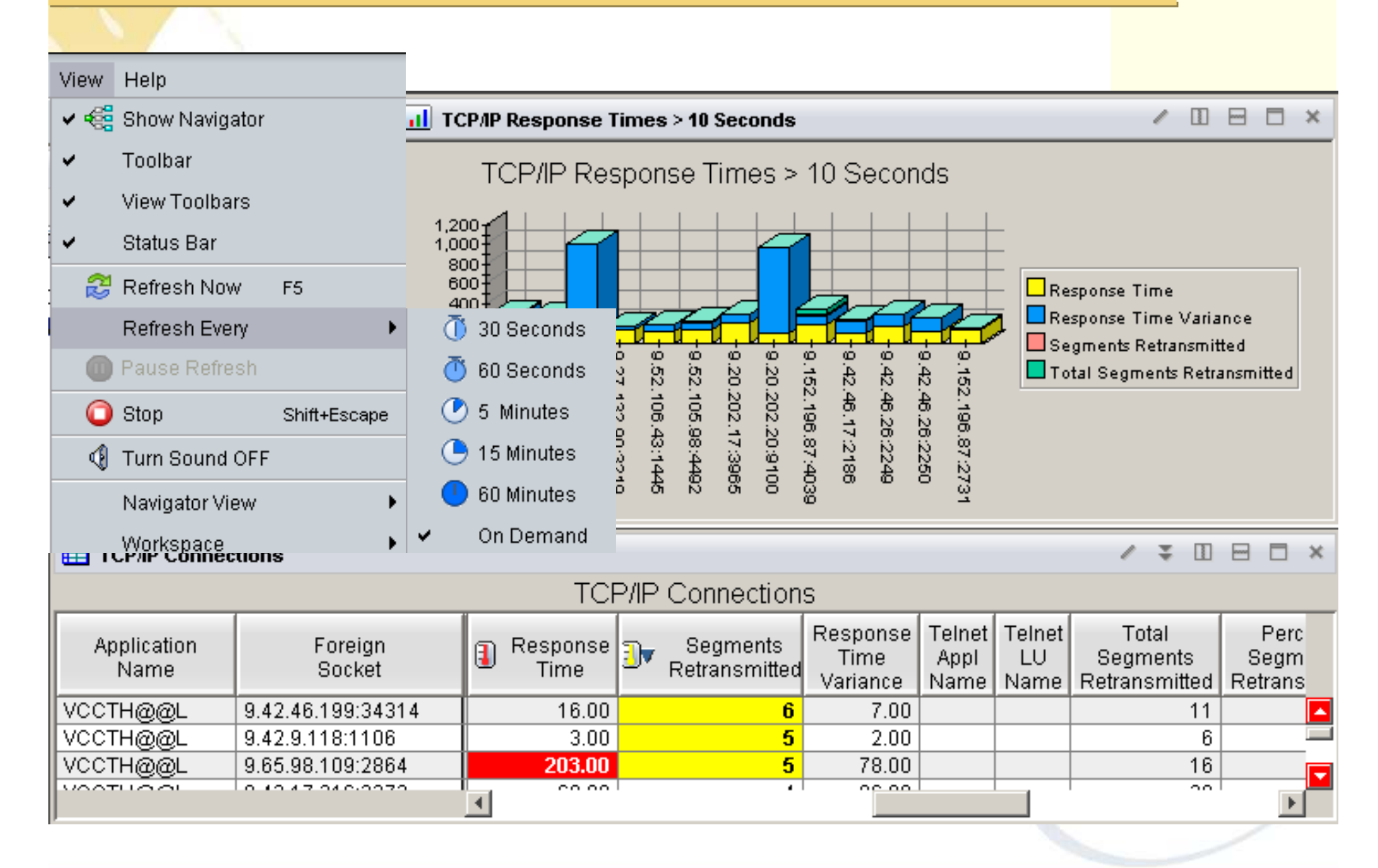

# **Examples of OMEGAMON cross system workpaces**

#### •**OMEGAMONon z/OS**

•CPU Utilizaiton for all LPARs

•Top Jobs by CPU for all LPARs

#### •**OMEGAMON for DB2**

•Top Thread Exceptions for all DBs all LPARs

#### •**OMEGAMON MFN**

•IPStack Status all stacks

•All HPR with ABR Yellow or Red for all Stacks

•Worst TCP/IP Connection Response times all Stacks

•FTPs by duration and bytes

#### •**OMEGAMON on z/VM and Linux**

•Top Linux CPU and Memory for all systems

#### •**OMEGAMON CICS**

•Region overview cross system

•Dumps cross Region and LPAR

•Top Transactions by CPU cross system cross LPAR

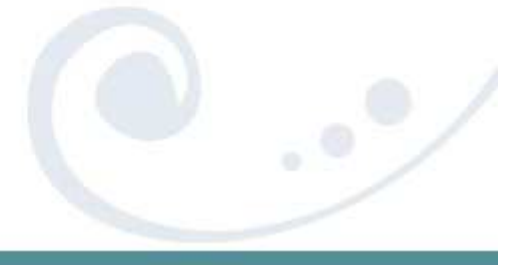

### **OMEGAMON for DB2 Thread Exceptions**

### **Thread Exceptions across all systems**

•Elapsed time

•Overlay I/O, Updates, CPU Time

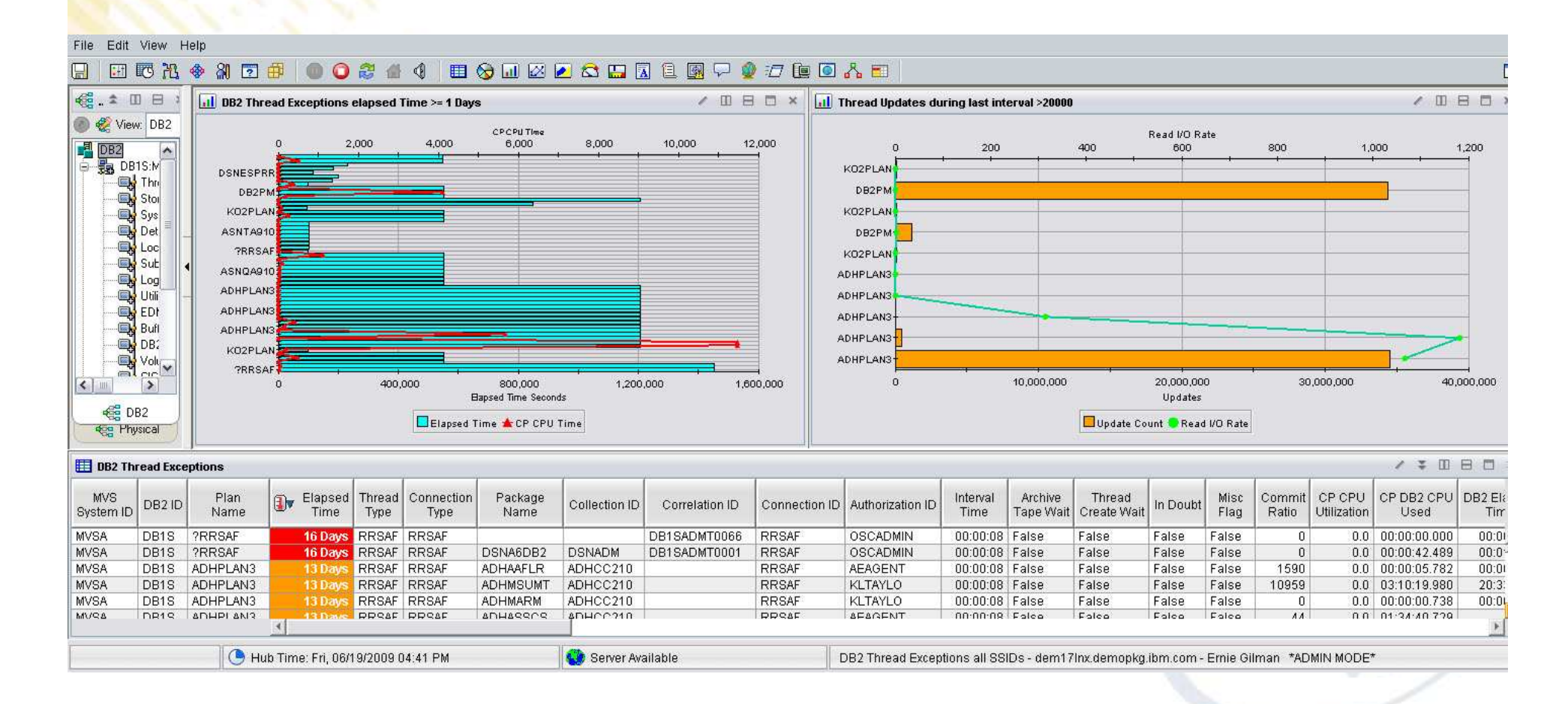

# **z/VM and Linux**

#### **Linux CPU across all systems**

 •From z/VM's view and Linux OS view•Highest Process CPU

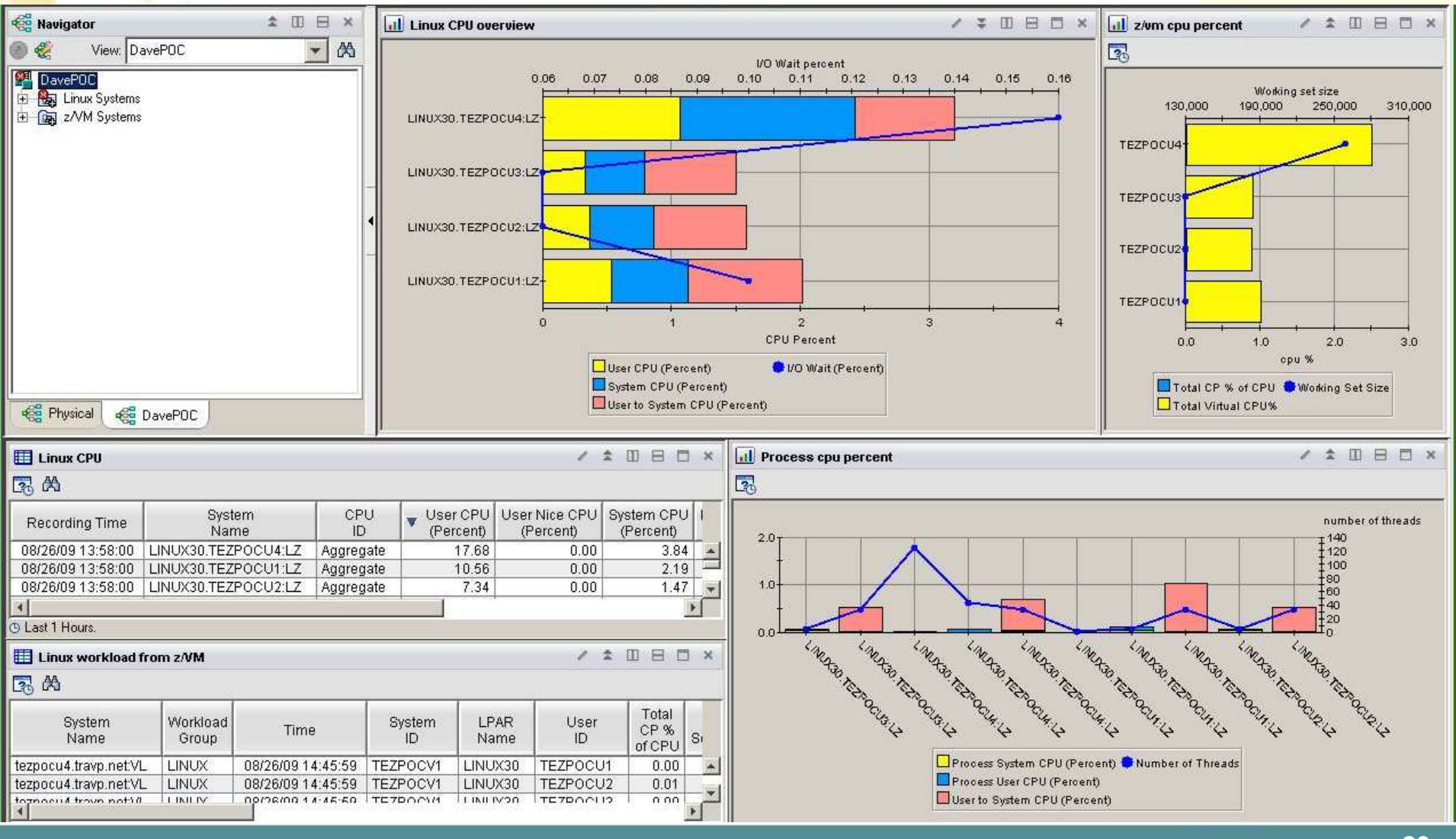

# **MFN Cross IP Stacks**

#### **For Each IP Stack:**

- •Traffic rates
- •Connections
- •Errors

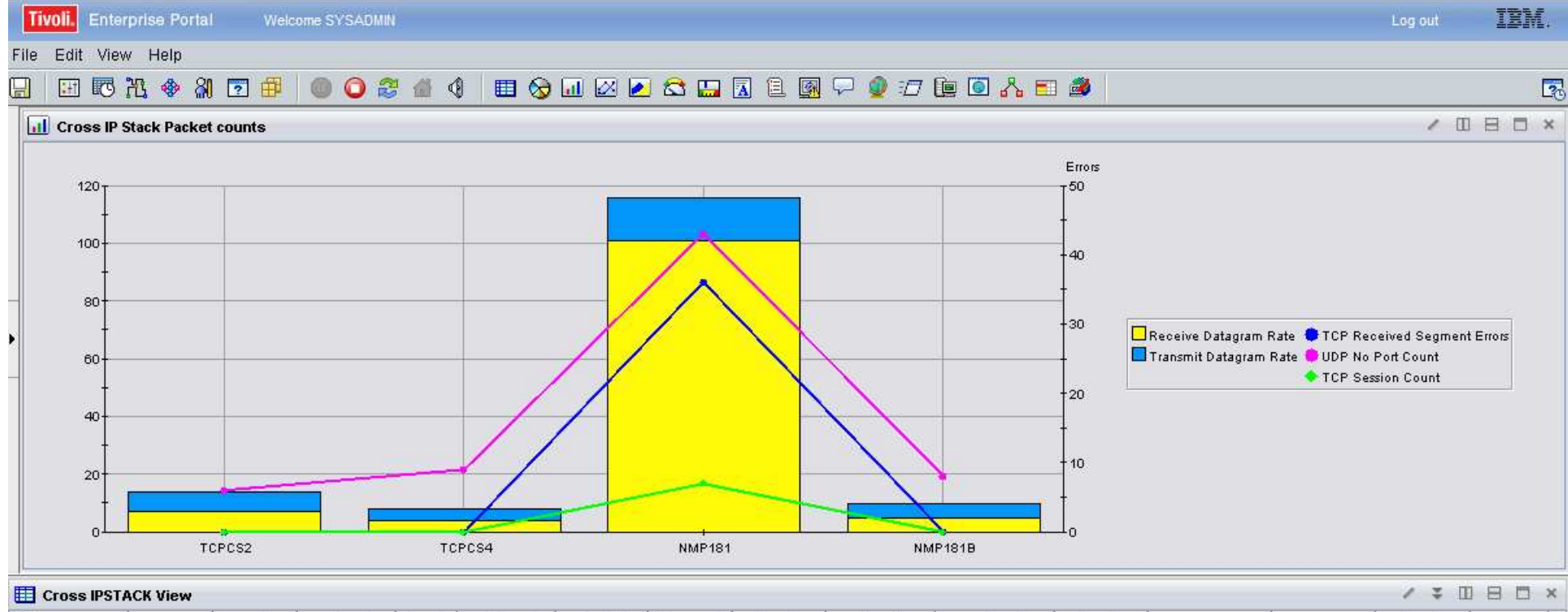

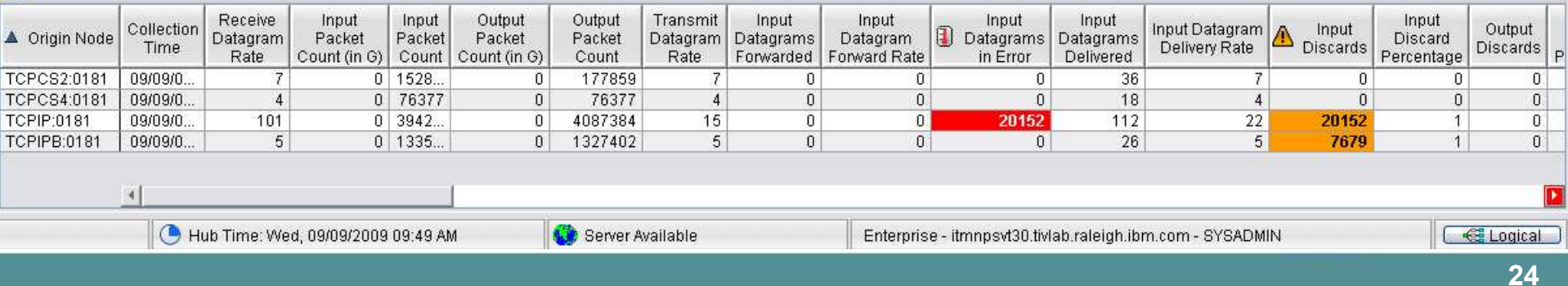

# **MFN FTPs**

### **FTPs across all LPARs**

•Duration and bytes transmitted

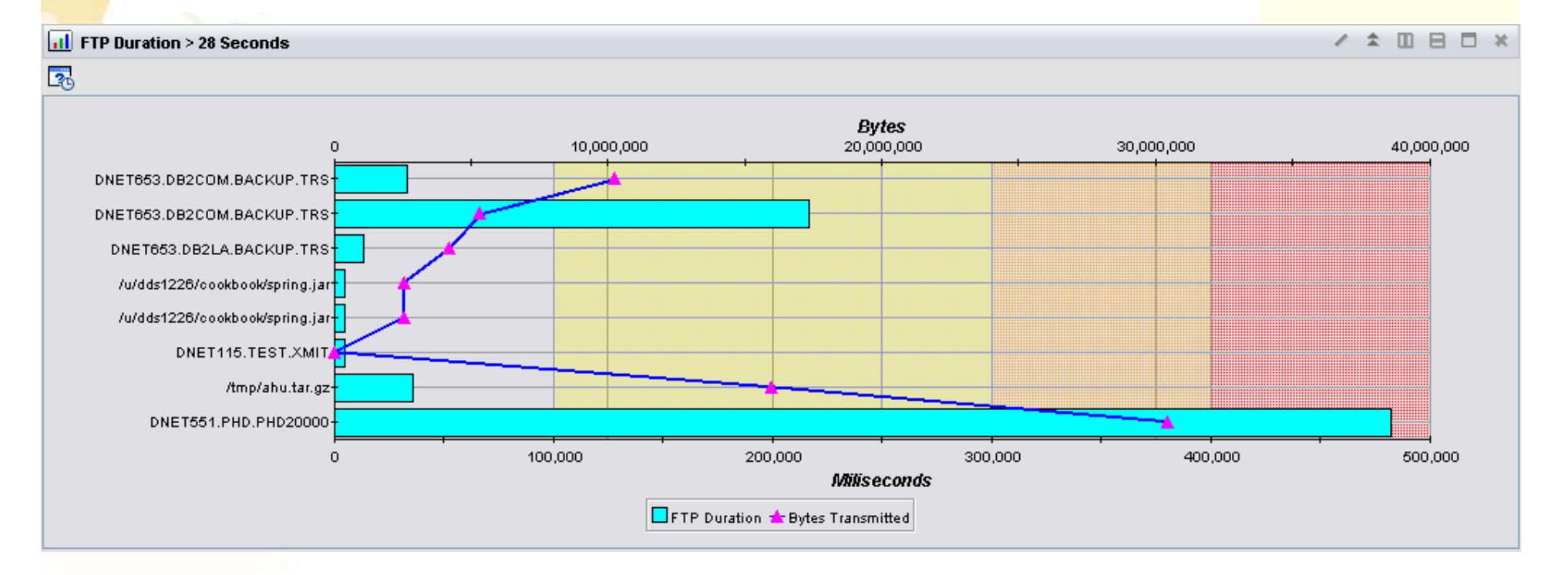

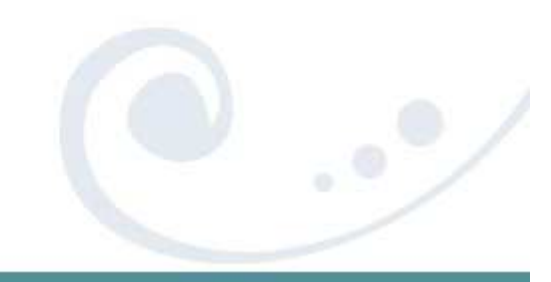

## **MFN EE and HPR**

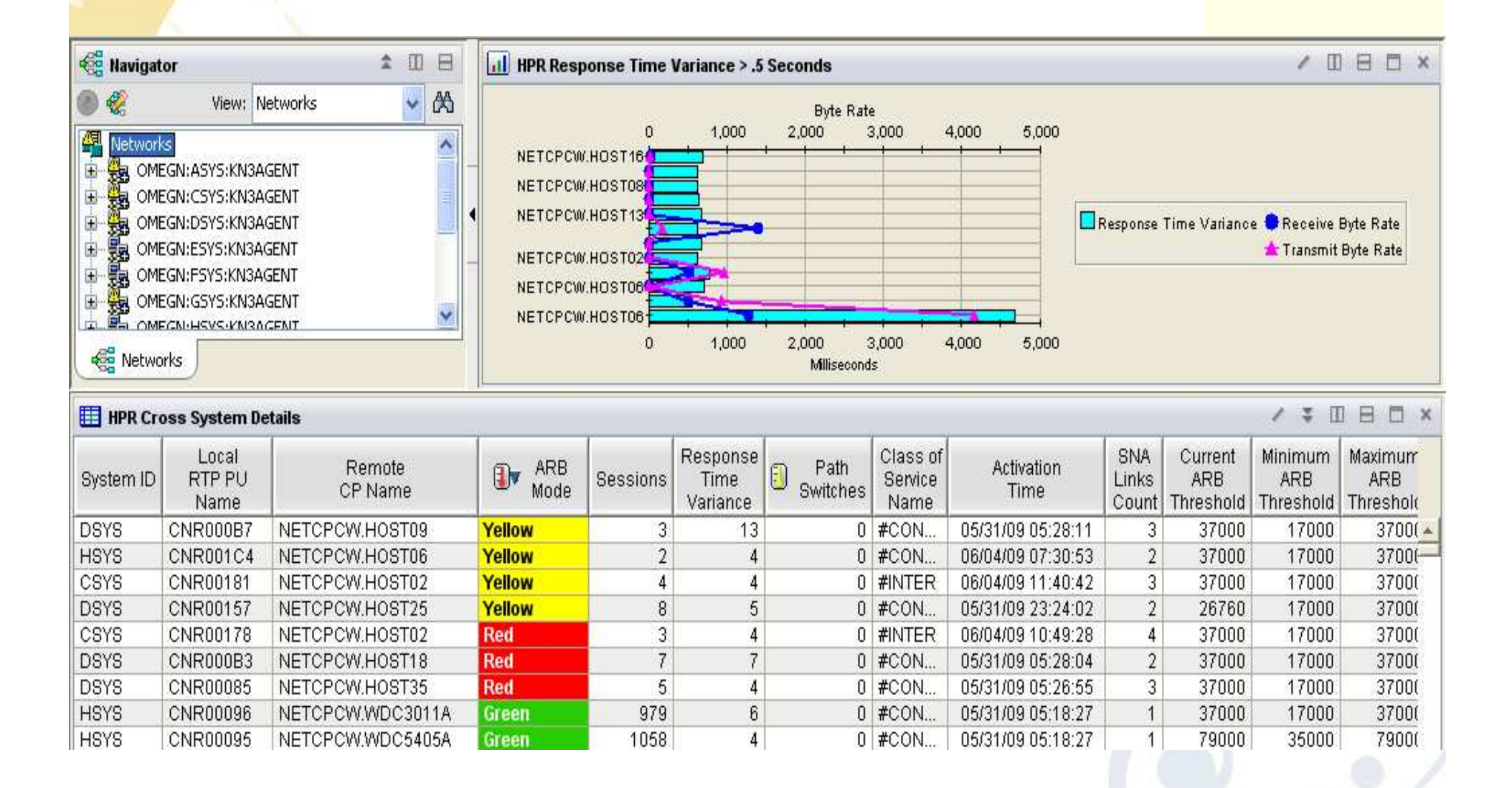

### **Top 10 Tips**

- 1. Cross LPAR Views
- 2. Creating a New Navigator View

### **3. Cross Application Workspaces**

- 4. Eliminate Multiple pages
- 5. Reduce Query data
- 6. Customizing Tables and Charts
- <mark>7.</mark> Situations
- 8. Topology
- 9. Built-in tutorials
- 10.Tuning and ITMSUPER

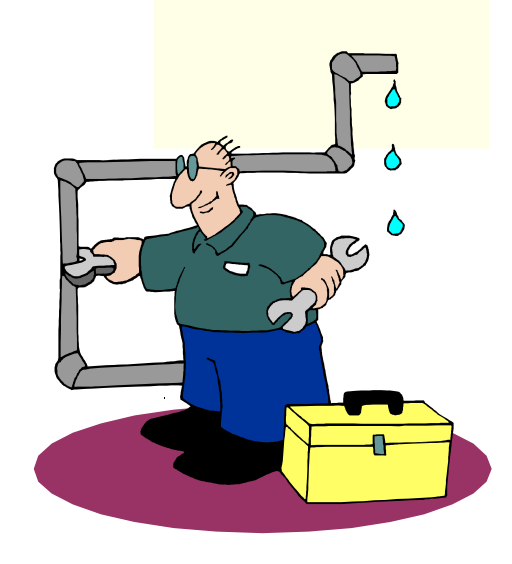

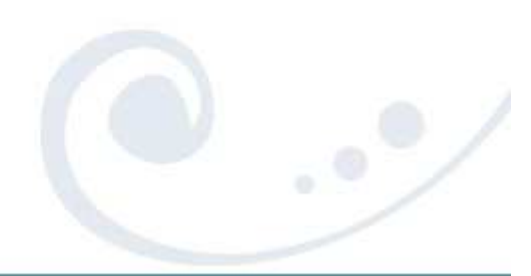

### **Cross IP-STACK Workspace Example**

#### **ECAO SOBECHO CONSCRET DE SOO FEEAD**  $\blacksquare$

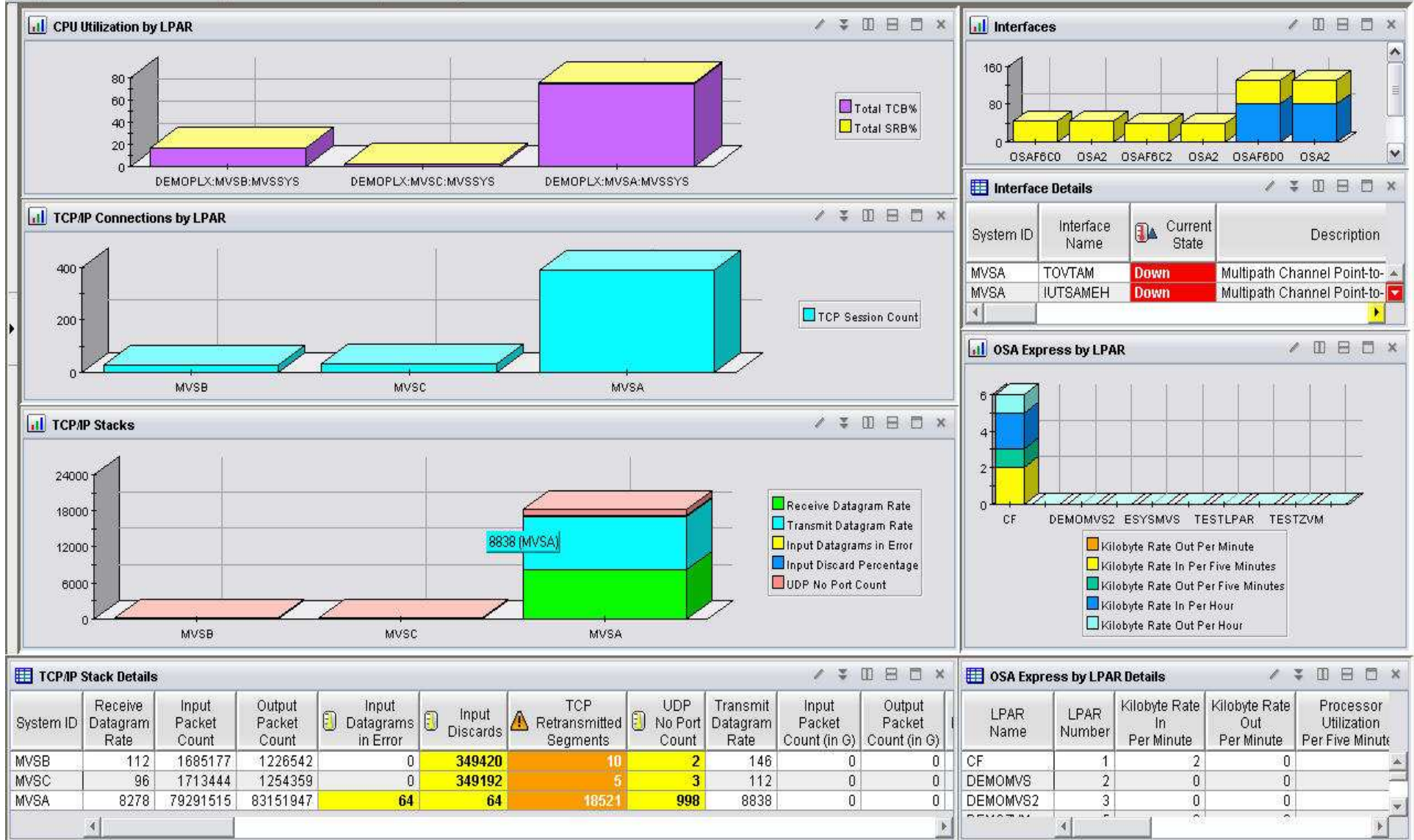

### **Cross Application Workspaces –**

 Example of workspace that ties middleware together •**OMEGAMON XE for CICS z/OS** •**OMEGAMON XE on z/OS**

#### •**OMEGAMON XE for Mainframe Networks**

•**OMEGAMON XE for Messaging**

#### •**OMEGAMON XE for Storage**

#### •**OMEGAMON XE for DB2 PE**

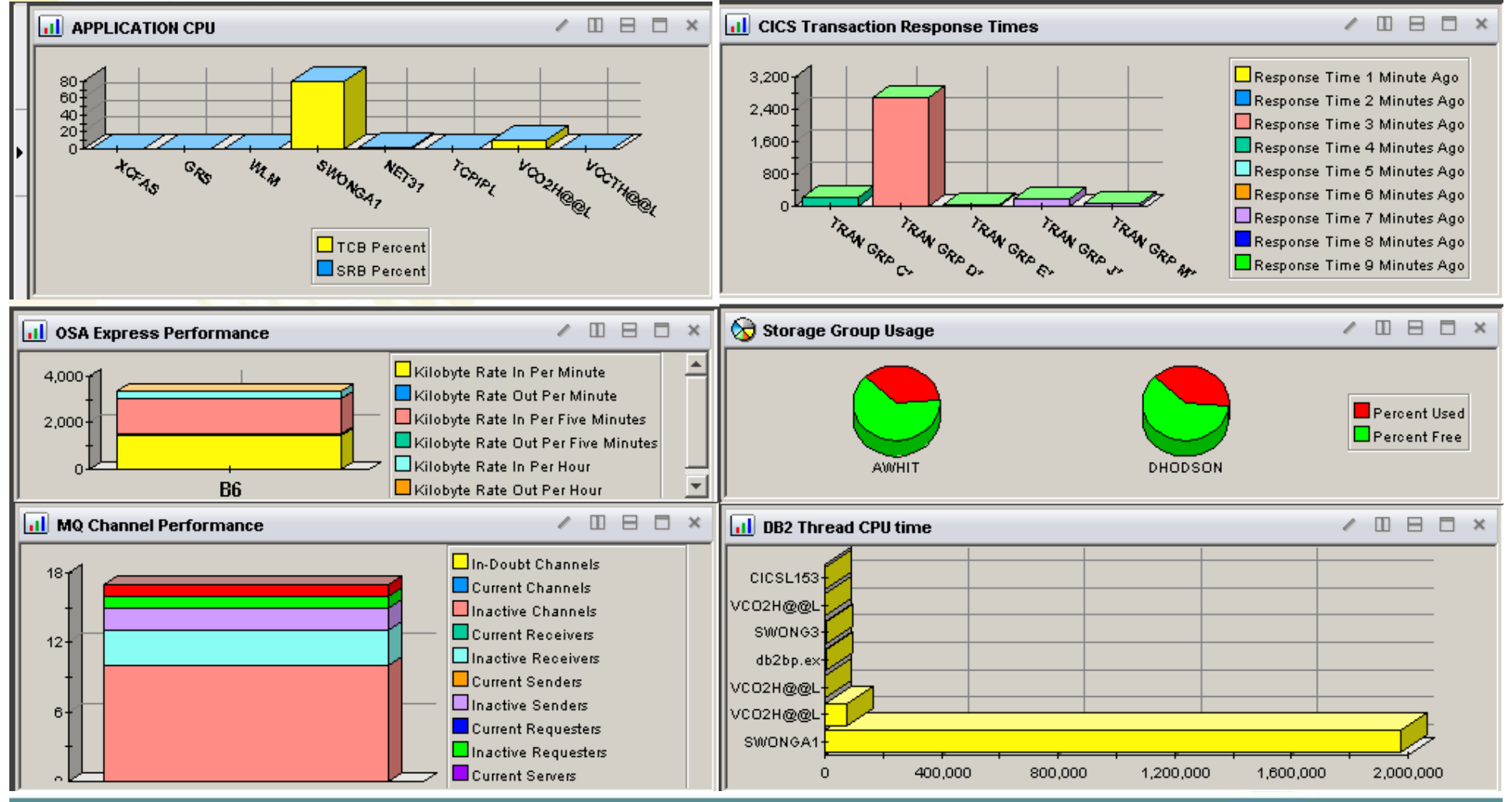

### **View all aspects of one Applications**

#### •**OMEGAMON XE for CICS z/OS**

#### •**OMEGAMON XE on z/OS**

#### •**OMEGAMON XE for Mainframe Networks**

#### •**System Automation for z/OS**

### •**Tivoli Decision Support for z/OS (SMF RECORDS)**

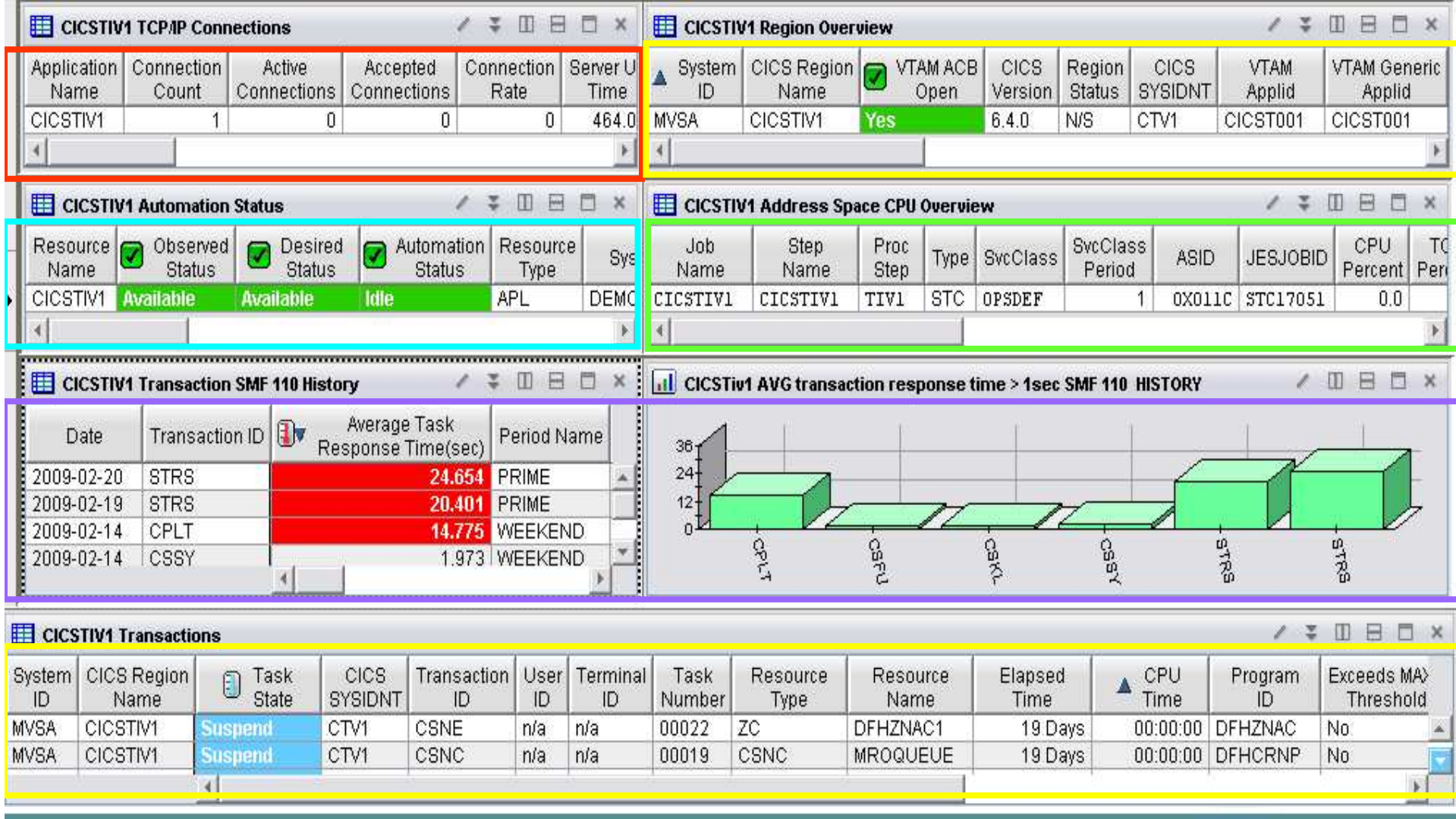

### **Top 10 Tips**

- 1. Cross LPAR Views
- 2. Creating a New Navigator View
- 3. Cross Application Workspaces
- *4. Eliminate Multiple pages*
- 5. Reduce Query data
- 6. Customizing Tables and Charts
- <mark>7.</mark> Situations
- 8. Topology
- 9. Built-in tutorials
- 10.Tuning and ITMSUPER

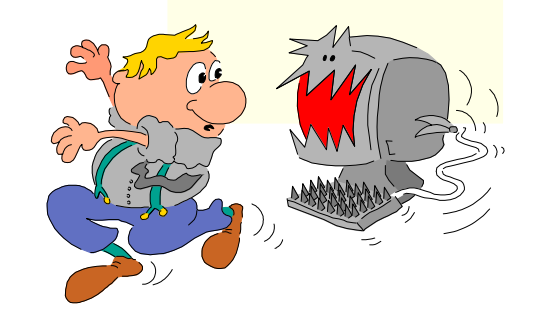

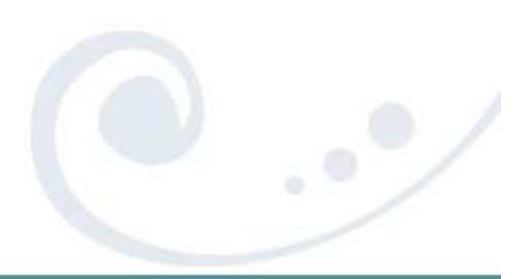

### **Multiple Page Views – What does it mean?**

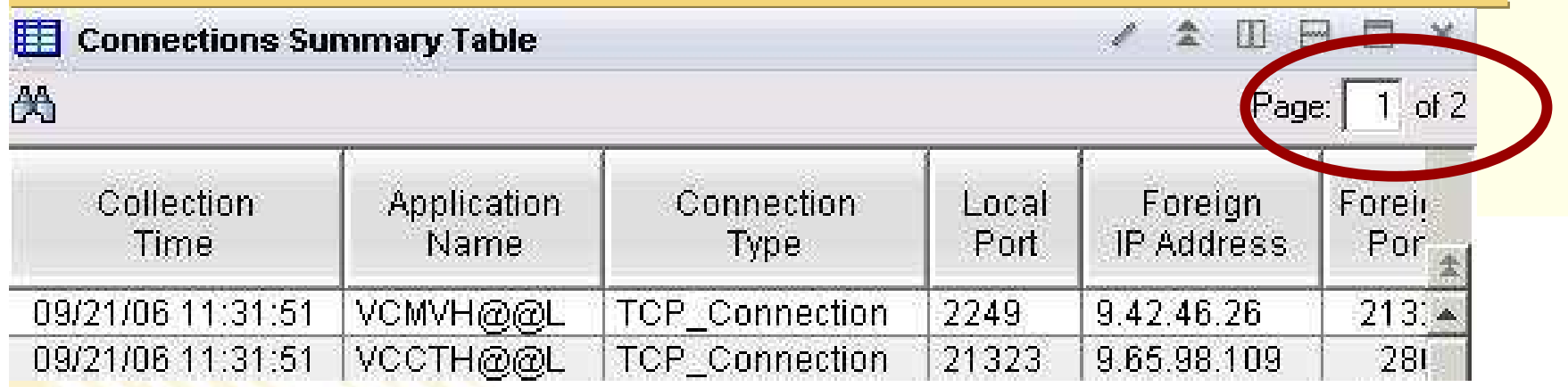

### Multiple page tables

- •Sorts only works one page at a time
- •Limited performance savings
- •If too many rows, then limit query with a filter

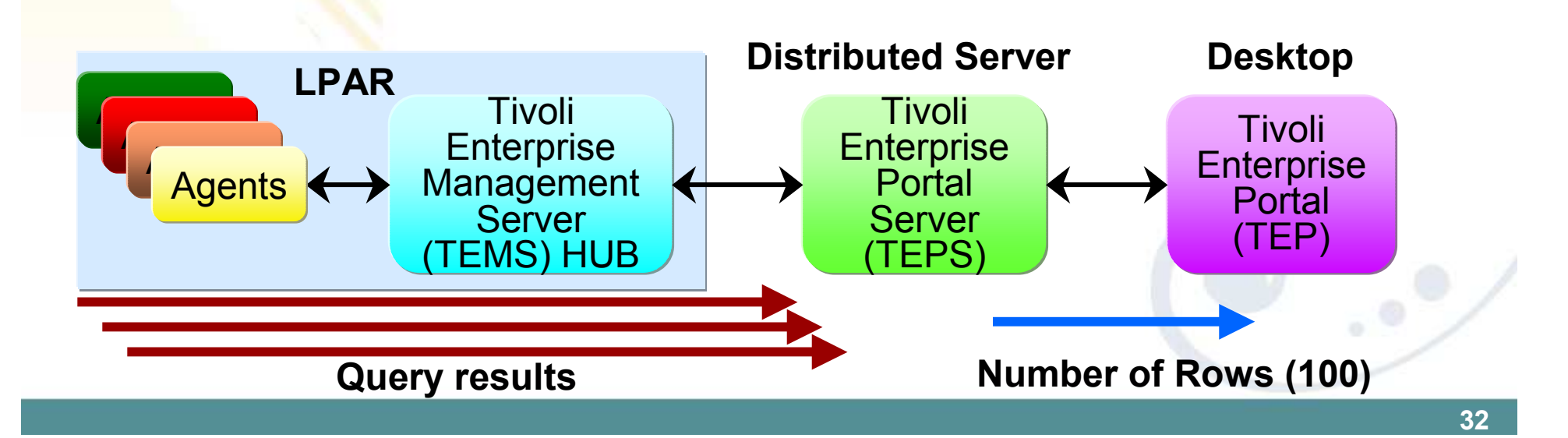

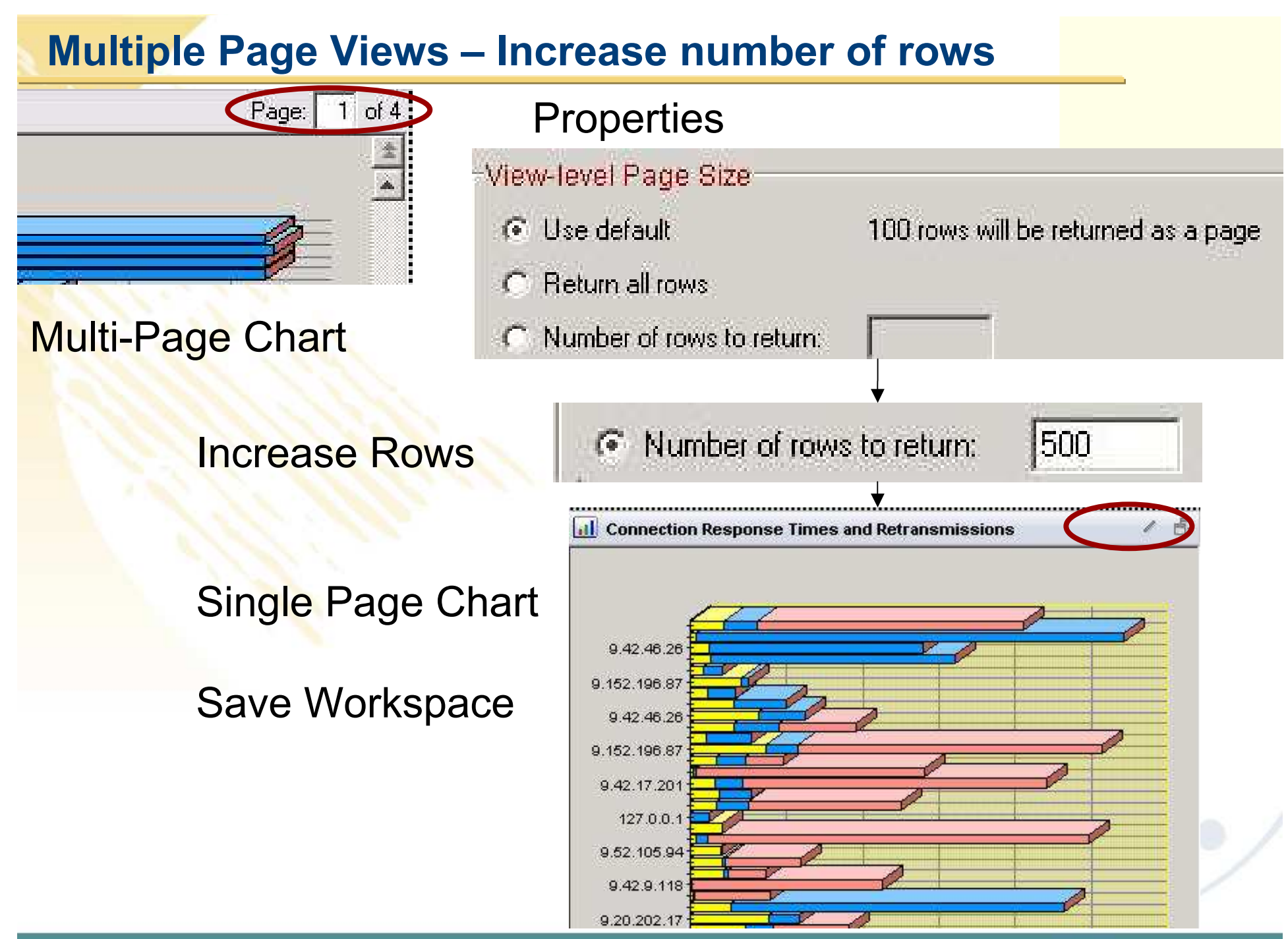

### **Multiple Page Views - Changing Default Rows**

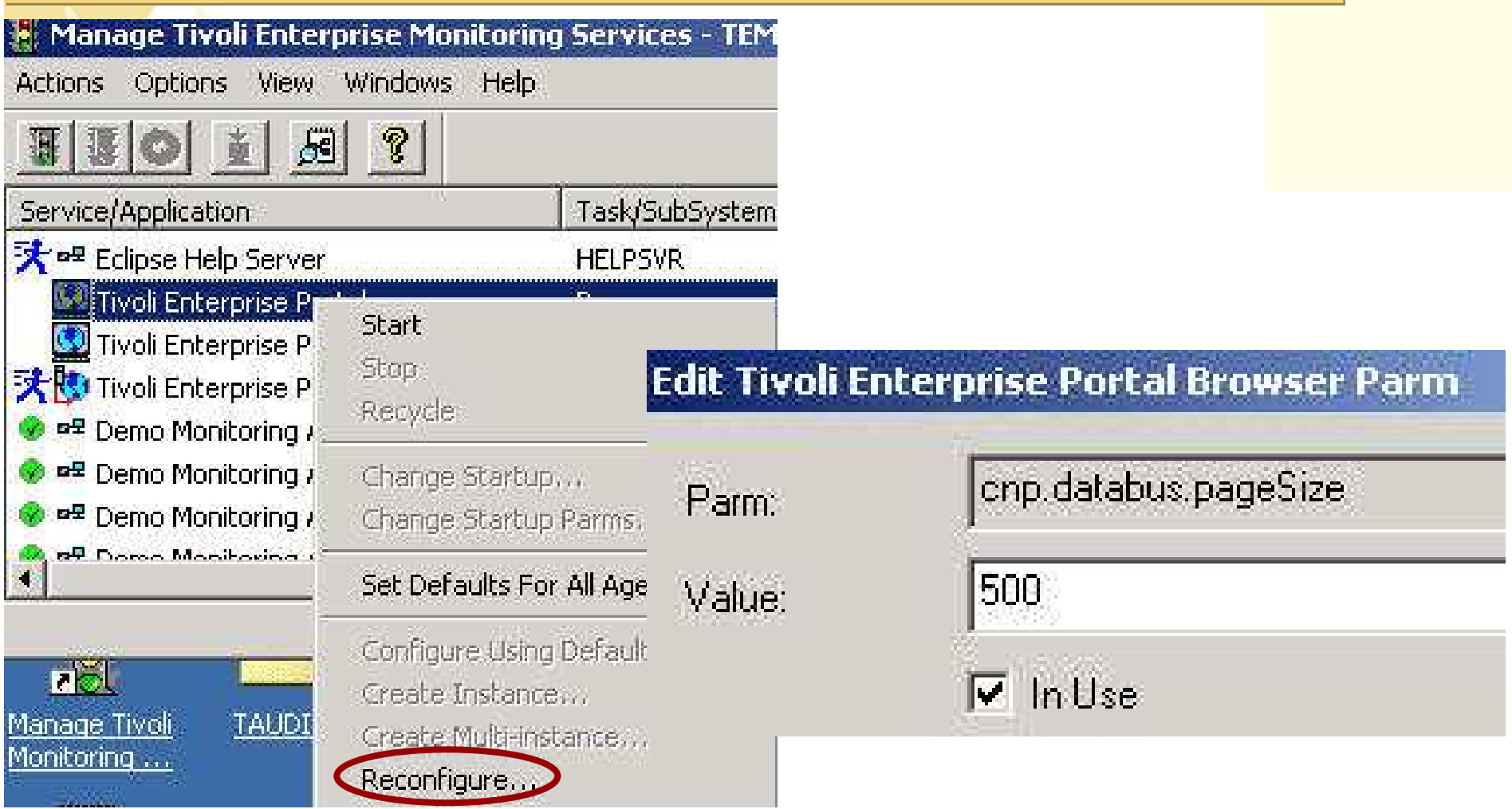

Change cnp.databus.pageSize on TEP •Number of rows to fetch in a single logical page •Increase from default 100 rows•See ITM Admin Guide SC32-9408

### **Top 10 Tips**

- 1. Cross LPAR Views
- 2. Creating a New Navigator View
- 3. Cross Application Workspaces
- 4. Eliminate Multiple pages
- *5. Reduce Query data*
- 6. Customizing Tables and Charts
- <mark>7.</mark> Situations
- 8. Topology
- 9. Built-in tutorials
- 10.Tuning and ITMSUPER

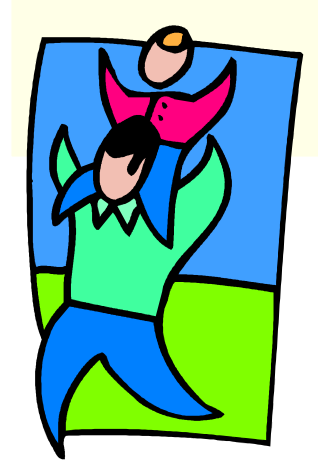

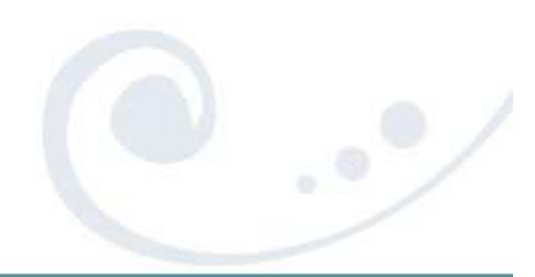

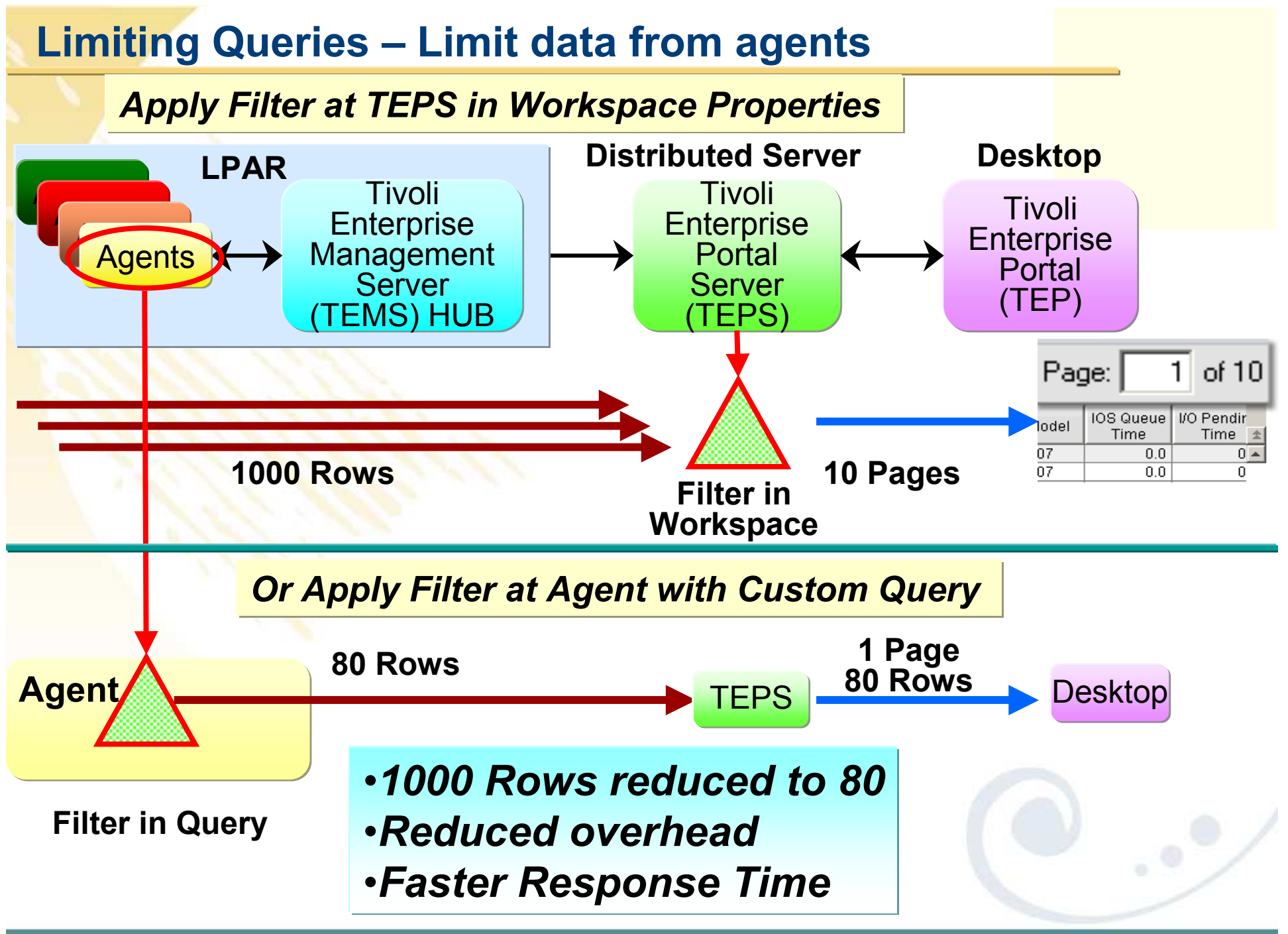

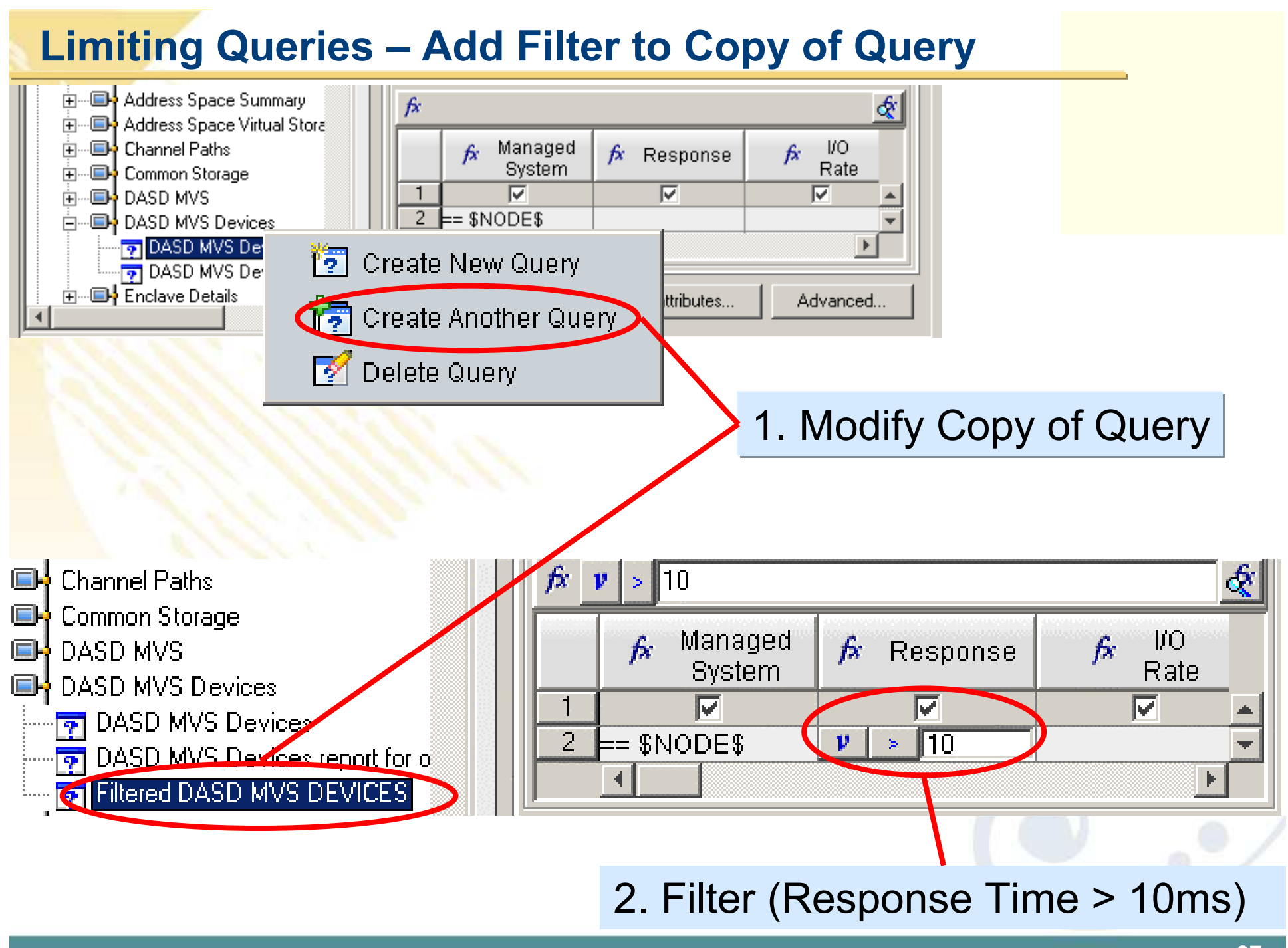

### **Limiting Queries – Save Workspace**

#### **10 Pages 1000 Rows**

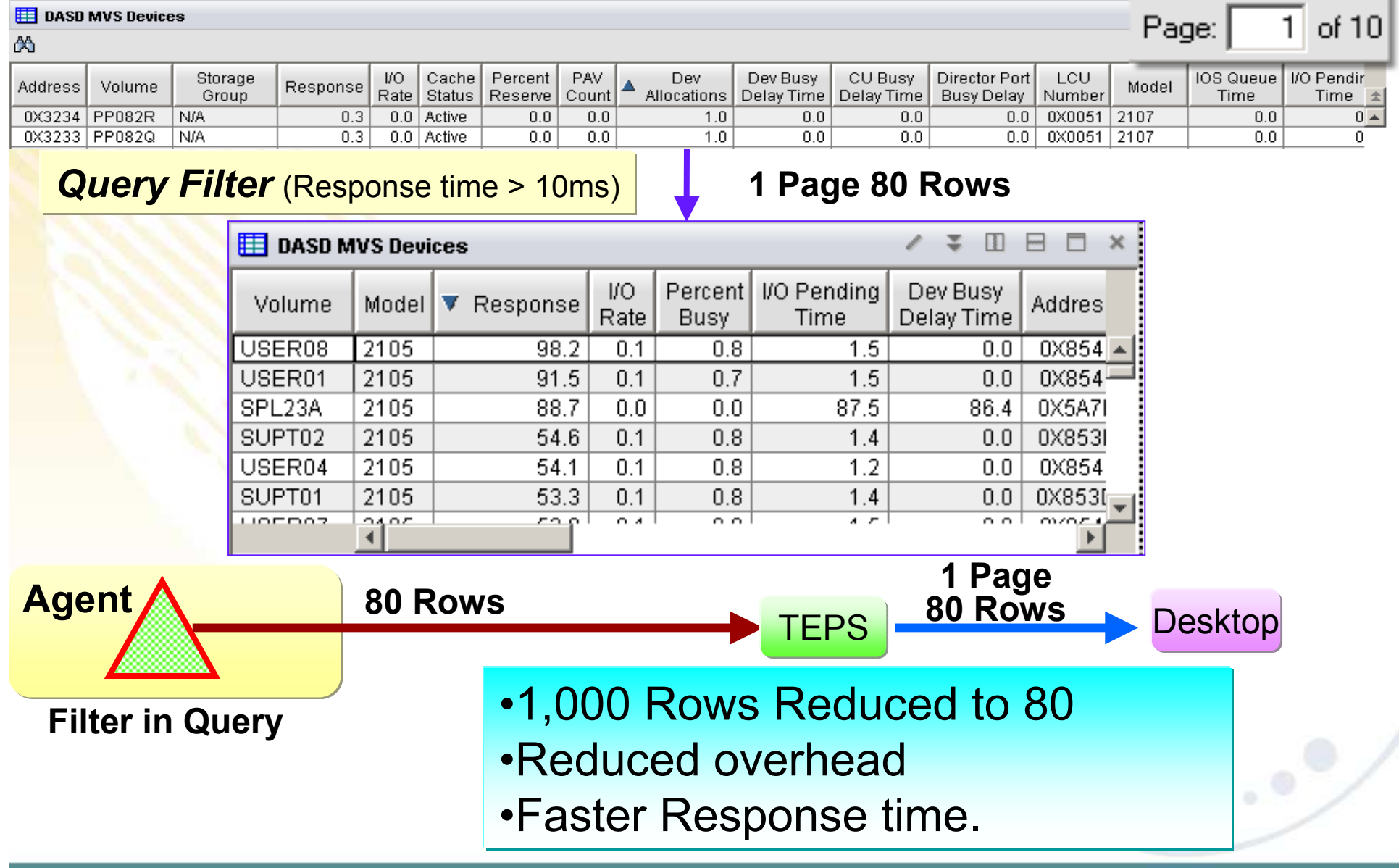

### **Top 10 Tips**

- 1. Cross LPAR Views
- 2. Creating a New Navigator View
- 3. Cross Application Workspaces
- 4. Eliminate Multiple pages
- 5. Reduce Query data
- *6. Customizing Tables and Charts*
- 7. Topology
- 8. Situations
- 9. Built-in tutorials
- 10.Tuning and ITMSUPER

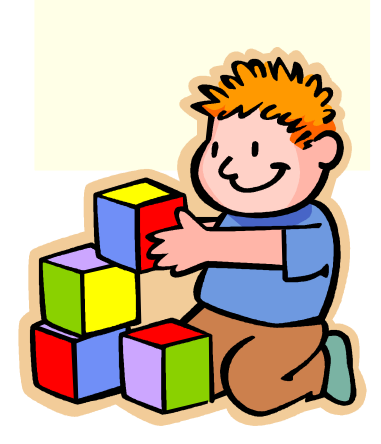

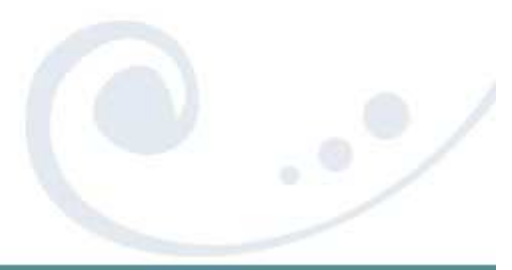

### **Tivoli Enterprise Portal Situations and thresholds**

View Thresholds can be used to highlight attributes of potential problems.<br>
Note: You will only see these if you are looking at the Table View<br>
The sponse or ten proper was a was the Table View<br>
15.19 TCPIP WAS WASA<br>
Respo

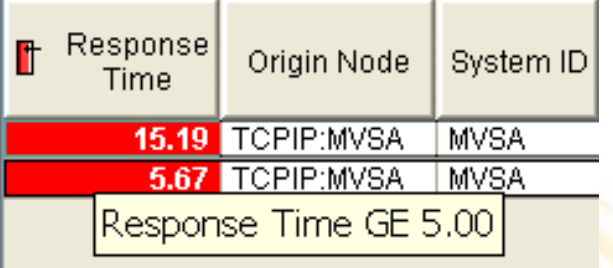

Out of the box situations to proactively notify you.

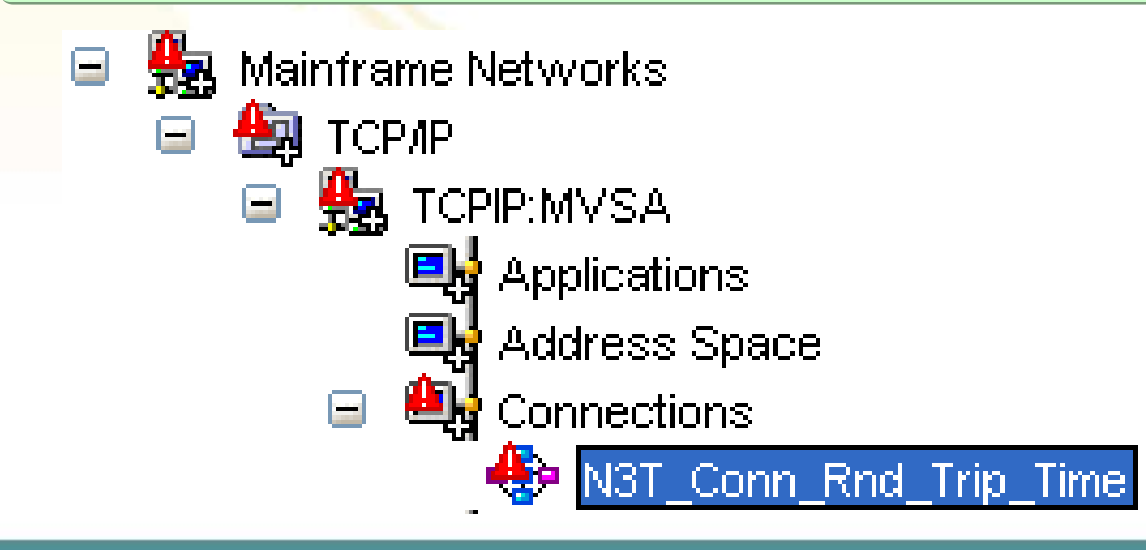

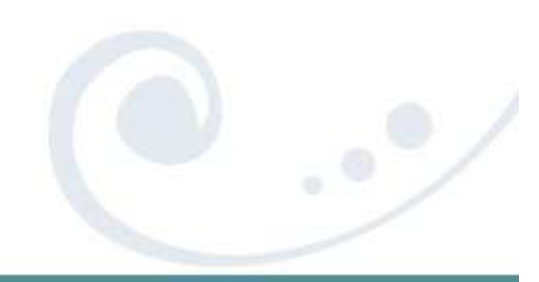

### **Table Customization – Thresholds**

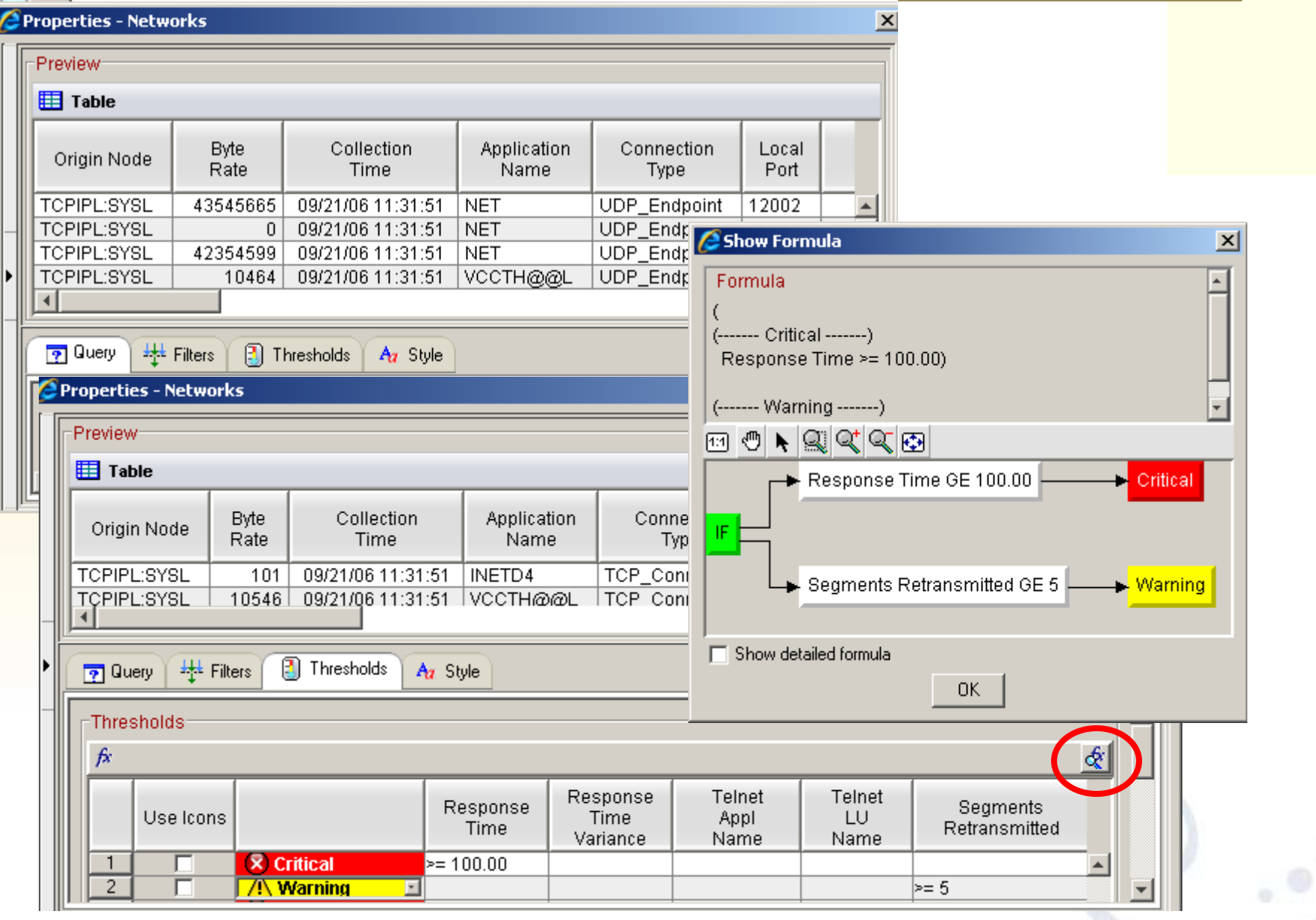

### **Table Customization – Add View Thresholds**

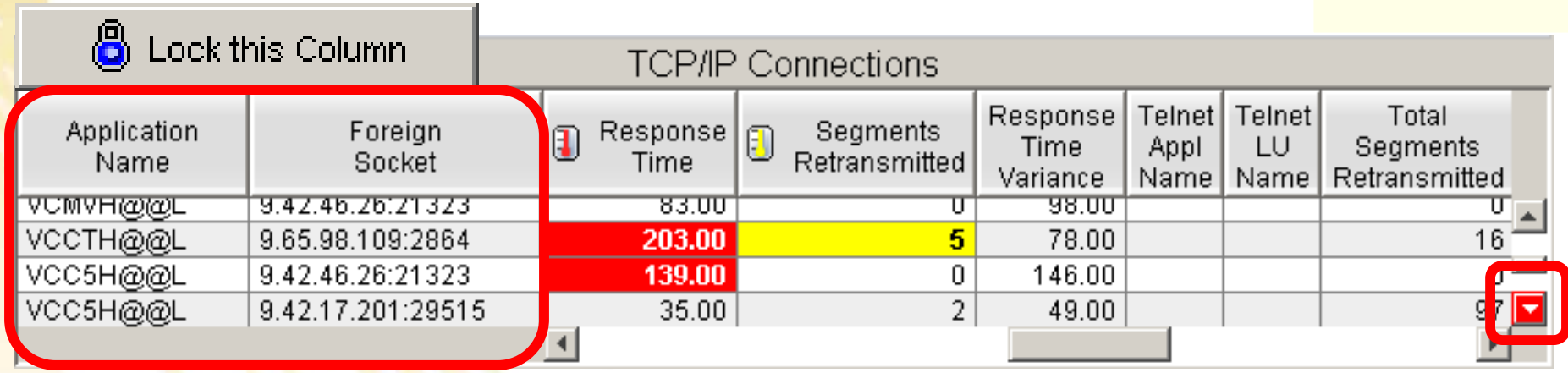

- •Highlight tables with threshold
- •Lock columns to make easer to read when scrolling
- •Quick navigation to thresholds
- •Sort by selecting title of any column
- •Save workspace to remember settings

## **Overlays Helps Correlate Attributes**

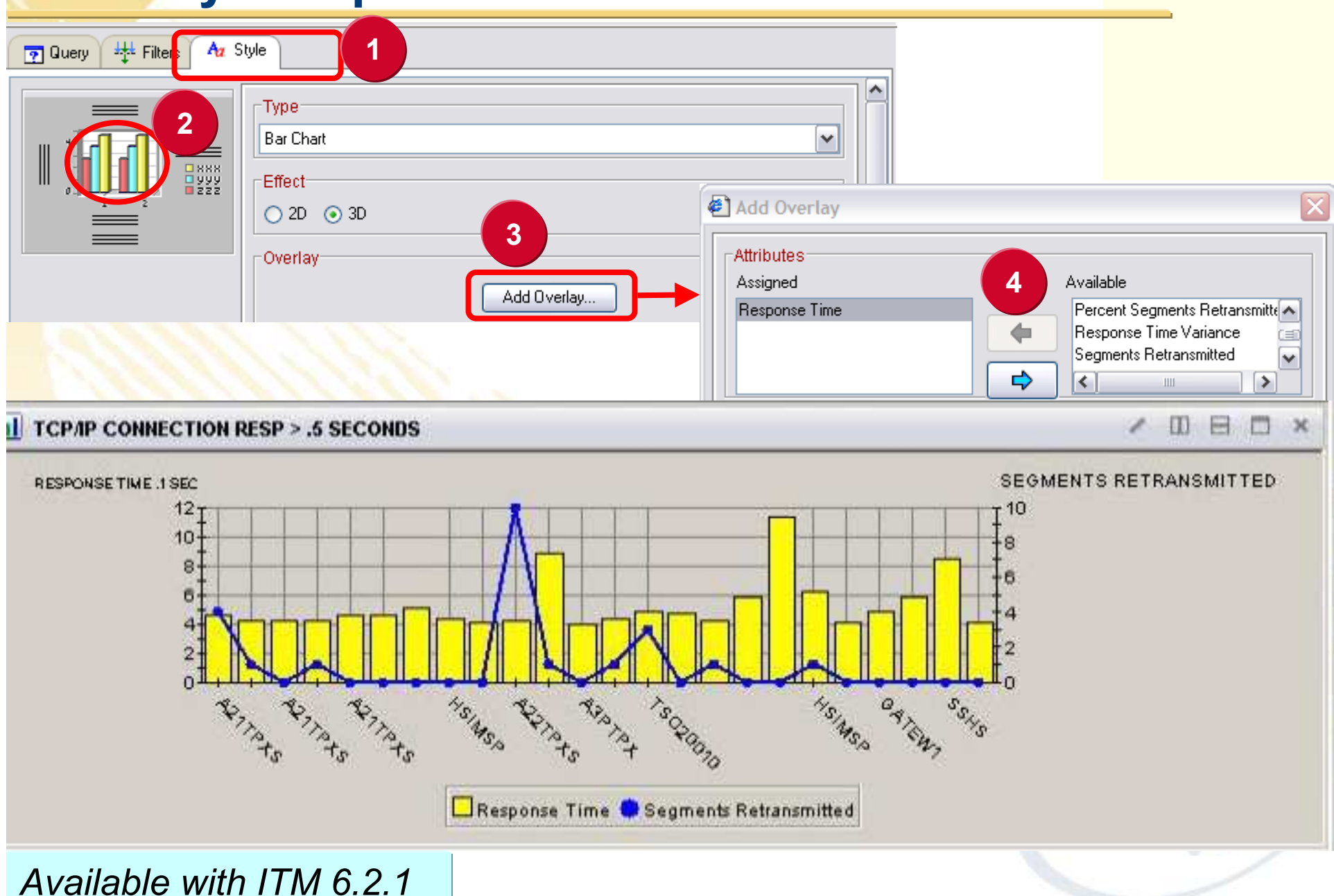

### **Top 10 Tips**

- 1. Cross LPAR Views
- 2. Creating a New Navigator View
- 3. Cross Application Workspaces
- 4. Eliminate Multiple pages
- 5. Reduce Query data
- 6. Customizing Tables and Charts
- *7. Situations*
- 8. Topology
- 9. Built-in tutorials

10.Tuning and ITMSUPER

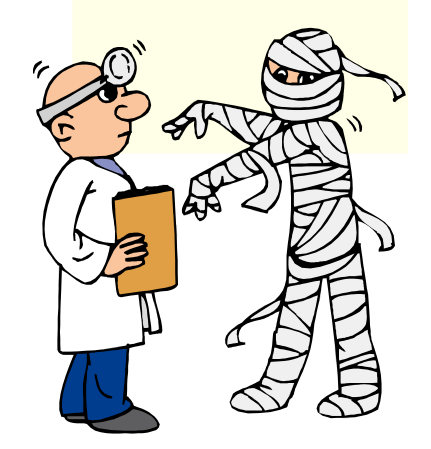

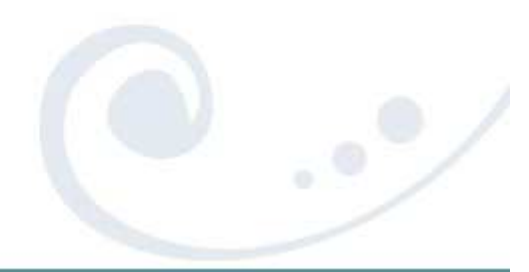

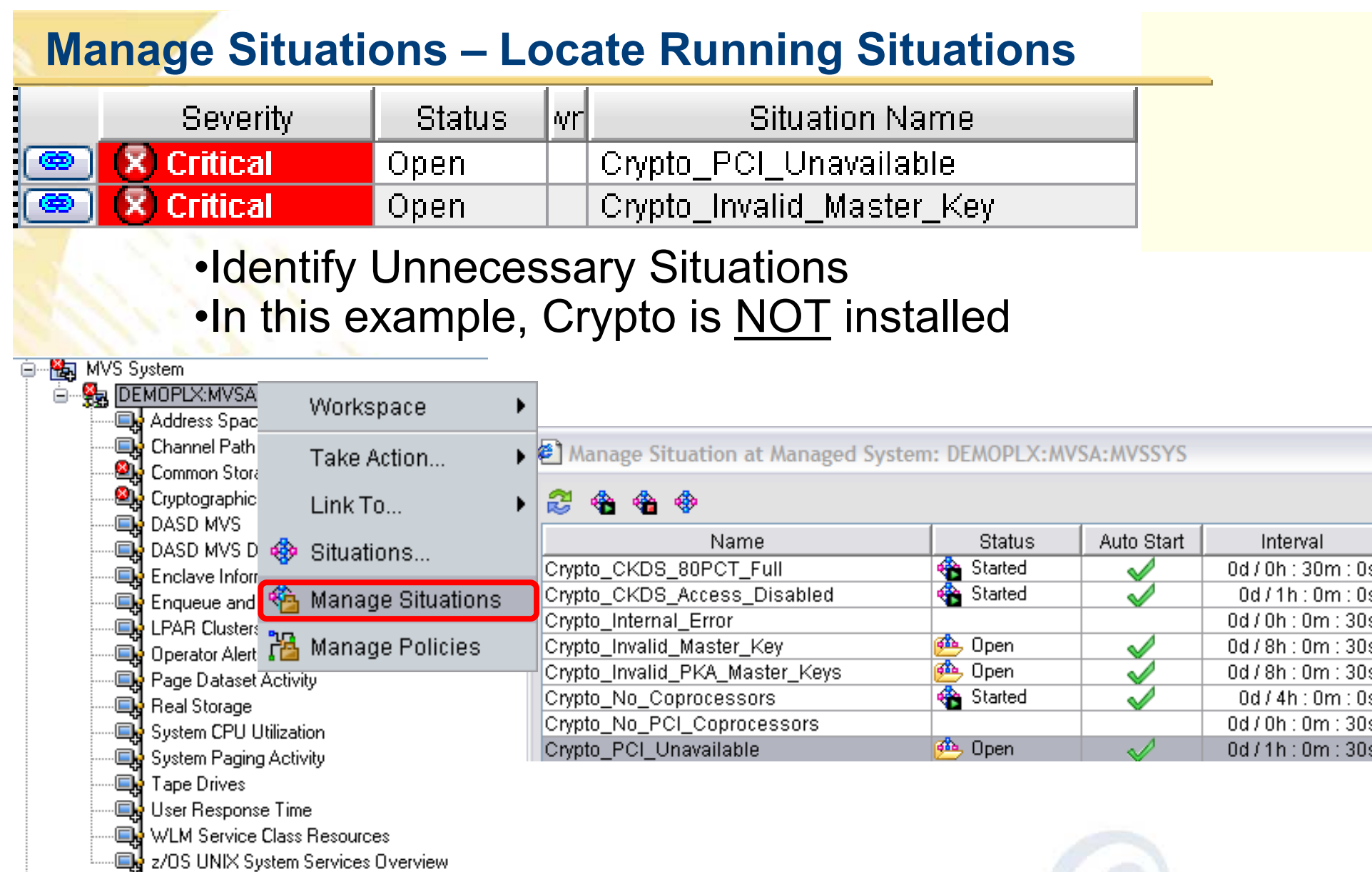

1. List Situations by Application, one application at a time

2. See which Situation are automatically started

### **Manage Situations – List ALL Active Situations**

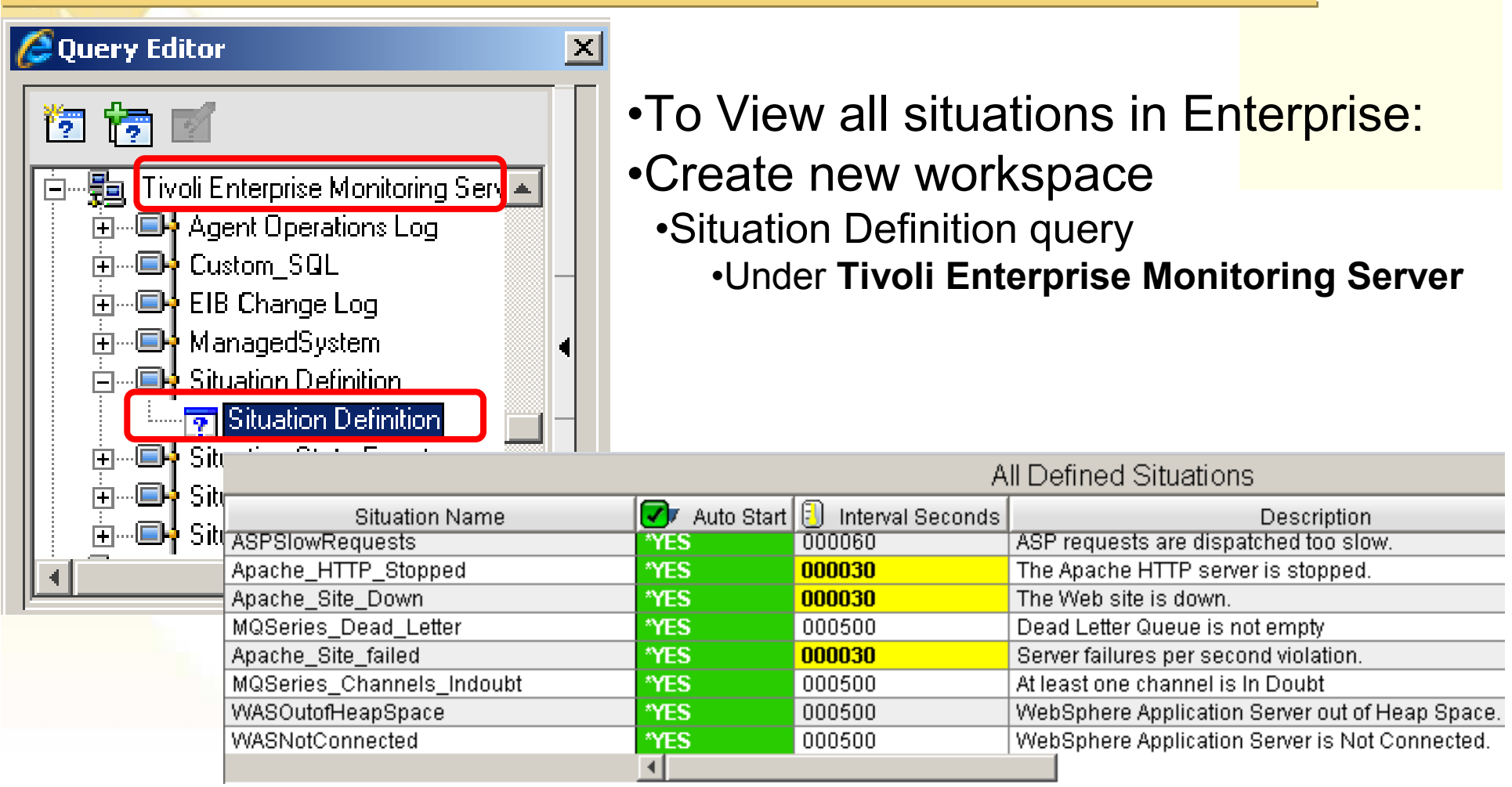

•See Autostarted Situations •Identify unnecessary Situations •Highlight situations with short intervals•Can impact performance

![](_page_45_Picture_3.jpeg)

![](_page_46_Picture_0.jpeg)

### **Top 10 Tips**

- 1. Cross LPAR Views
- 2. Creating a New Navigator View
- 3. Cross Application Workspaces
- 4. Eliminate Multiple pages
- 5. Reduce Query data
- 6. Customizing Tables and Charts
- 7. Situations
- *8. Topology*
- 9. Built-in tutorials

10.Tuning and ITMSUPER

![](_page_47_Picture_11.jpeg)

![](_page_47_Picture_12.jpeg)

![](_page_48_Figure_0.jpeg)

# **Topology – Check configuration and versions**

![](_page_49_Figure_1.jpeg)

![](_page_49_Picture_47.jpeg)

### **Top 10 Tips**

- 1. Cross LPAR Views
- 2. Creating a New Navigator View
- 3. Cross Application Workspaces
- 4. Eliminate Multiple pages
- 5. Reduce Query data
- 6. Customizing Tables and Charts
- 7. Situations
- 8. Topology
- *9. Built-in tutorials*
- 10. Tuning and ITMSUPER

![](_page_50_Picture_11.jpeg)

![](_page_50_Picture_12.jpeg)

### **Built-in Tutorials**

![](_page_51_Figure_1.jpeg)

### **Tivoli Enterprise Portal tour**

- Welcome to the Tivoli Enterprise Portal tour. In under 10 minutes this tour introduces you to some of the major features:
- Getting started Navigator **Tivoli Enterprise Portal window** Workspaces Using the Navigator **Views** Tutorial: Defining a workspace **Situations** Linking to a workspace Properties Responding to events Conclusion

### **Tutorial: Defining a workspace**

This tutorial gives you hands on practice defining a workspace. In the following exercises you will add new views to an undefined workspace, tailor them with the Properties editor, save the workspace, and, finally, edit the workspace properties.

### **Top 10 Tips**

- 1. Cross LPAR Views
- 2. Creating a New Navigator View
- 3. Cross Application Workspaces
- 4. Eliminate Multiple pages
- 5. Reduce Query data
- 6. Customizing Tables and Charts
- 7. Situations
- 8. Topology
- 9. Built-in tutorials
- *10.Tuning and ITMSUPER*

![](_page_52_Picture_11.jpeg)

![](_page_52_Picture_12.jpeg)

# **Tuning TEP Summary**

![](_page_53_Picture_82.jpeg)

Here is an awesome tool that all our customers should have to help tune and manage OMEGAMON and ITM.

In addition to identifying performance issues caused by things like too many situations, TEPS Analysis will help Identify common problems such as application seed files being out of sync between the HUB and the TEPS.

The tool is really simple to run since there is nothing to install. Just unzip it someplace like the TEPS server and it will prompt you.

This can be downloaded from OPAL. Just search on ITMSUPER at:http://www-01.ibm.com/software/brandcatalog/portal/opal

### **ITM Super Tool –**

#### **See CPU utilization**

#### zOS High CPU Usage Statistics (1.328 Seconds)

![](_page_55_Picture_23.jpeg)

#### **Situation overhead can be reduced by increasing interval or turning off**

![](_page_55_Picture_24.jpeg)

Total cost of running the situations at the agent = 27 in seconds/hour, for rows processed = 42500 rows per hour This works out to be approximately 0.75 % Utilization

### **ITM Super Tool –**

- This TEPS tool will obtain applications seeded in  $\mathbb I$ 
	- a. Applications at HUB but not in TEPS are highlighted in red
	- b. Applications at TEPS but not at HUB are highlighted in yellow.

![](_page_56_Picture_20.jpeg)

# **Summary**

![](_page_57_Picture_68.jpeg)

# **Additional Hints and Tips**

![](_page_58_Picture_1.jpeg)

### **TEP Installation Tips**

![](_page_59_Picture_68.jpeg)

 $\mathbb{R}^3$ 

### **OMEGAMON and ITM 6.x product codes**

http://www.ibm.com/support/docview.wss?uid=swg21265222For a complete list of Codes visit:

![](_page_60_Picture_158.jpeg)

![](_page_60_Picture_3.jpeg)

![](_page_60_Picture_4.jpeg)

### **References:**

**NOTE: Everyone should bookmark this page!**

**Search on:**

**Recommended Maintenance Service Levels for OMEGAMON XE products on ITM V6.x**

### CCR2 OMEGAMON Tuning:

www.ibm.com/software/tivoli/features/ccr2/info.html

- •*<sup>2004</sup> Issue 2* Part 1: Common data collection overhead reduction tips
- •*2004 Issue 3* Part 2: Reducing on-demand CNPS client overhead
- •*2004 Issue 4* Part 3: OMEGAMON XE for CICS V100 and CICSplex V220
- •*2004 Issue 5* Workload Manager— *Sysplex Tuning*
- •*2004 Issue 6* Part 4: OS/390 and Sysplex *from*
- •*2004 Issue 7* The DB2 trace facility and OMEGAMON II for DB2 historical collection considerations
- •*2004 Issue 10* How to maintain time-dependent thresholds without the overhead of embedded situations
- •*2005 Issue 6* Sysplex Best Practices Part 1
- •*2005 Issue 7* Sysplex Best Practices Part 2
- •*2006 Issue 2* Part 5: OMEGAMON XE for IMS(plex)
- •*2008 Issue 3* Resource impact and optimization for Tivoli situation event processing

#### *Live ITM 6.1 DEMO with OMEGAMON 4.1 Simulation*

Order (SK4T-0622-06) http://www-01.ibm.com/support/docview.wss?uid=pub1sk4t062206

![](_page_61_Picture_19.jpeg)